**iKôn Rugged PDA (Windows Mobile 6 Classic & Professional) User Manual**

**November 7, 2007 Part No. 8100149.A**

**SCHOOL** TEKLOGIX

*ISO 9001 Certified Quality Management System*

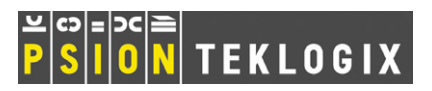

This manual supports the following models:

7505-BT 7505-BTSDCM 7505-BTMC75 7505-BTHC25 7505-BTSDCMMC75 7505-BTSDCMHC25

### **© Copyright 2007 by Psion Teklogix Inc., Mississauga, Ontario**

2100 Meadowvale Boulevard, Mississauga, Ontario, Canada L5N 7J9

http:\\www.psionteklogix.com

This document and the information it contains is the property of Psion Teklogix Inc., is issued in strict confidence, and is not to be reproduced or copied, in whole or in part, except for the sole purpose of promoting the sale of Psion Teklogix manufactured goods and services. Furthermore, this document is not to be used as a basis for design, manufacture, or sub-contract, or in any manner detrimental to the interests of Psion Teklogix Inc.

*Windows® and the Windows Logo are trademarks or registered trademarks of Microsoft Corporation in the United States and/or other countries.*

*The Bluetooth® word mark and logos are registered trademarks owned by Bluetooth SIG, Inc. and any use of such trademarks by Psion Teklogix Inc. is under license.*

*All trademarks are the property of their respective holders.*

### **Disclaimer**

Every effort has been made to make this material complete, accurate, and up-to-date. In addition, changes are periodically added to the information herein; these changes will be incorporated into new editions of the publication.

Psion Teklogix Inc. reserves the right to make improvements and/or changes in the product(s) and/or the program(s) described in this document without notice, and shall not be responsible for any damages, including but not limited to consequential damages, caused by reliance on the material presented, including but not limited to typographical errors.

### **Ikôn Rugged PDA (Model No. 7505) Regulatory & Warranty Guide**

**November 8, 2007 PN 8000148.A**

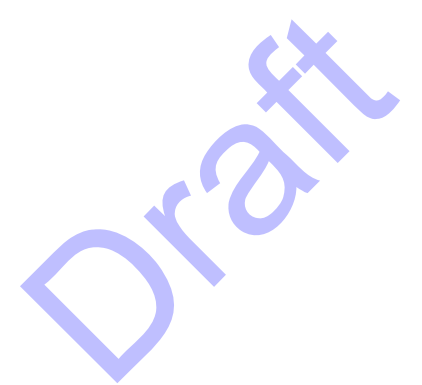

*ISO 9001 Certified Quality Management System* 

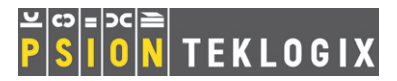

### © Copyright 2007 by Psion Teklogix Inc., Mississauga, Ontario, Canada

This document and the information it contains is the property of Psion Teklogix Inc., is issued in strict confidence, and is not to be reproduced or copied, in whole or in part, except for the sole purpose of promoting the sale of Psion Teklogix manufactured goods and services. Furthermore, this document is not to be used as a basis for design, manufacture, or sub-contract, or in any manner detrimental to the interests of Psion Teklogix Inc.

*All trademarks are the property of their respective holders.*

### Return-To-Factory Warranty

Psion Teklogix provides a return to factory warranty on this product for a period of twelve (12) months in accordance with the statement of Warranty and Product Support provided at:

*www.psionteklogix.com/warranty*.

The warranty on Psion Teklogix manufactured equipment does not extend to any product that has been tampered with, altered, or repaired by any person other than an employee of an authorized Psion Teklogix service organization. See Psion Teklogix terms and conditions of sale for full details.

### *Important: Psion Teklogix warranties take effect on the date of shipment.*

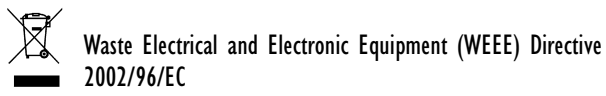

This Product, and its accessories, comply with the requirements of the Waste Electrical and Electronic Equipment (WEEE) Directive 2002/96/EC.

If your end-of-life Psion Teklogix product or accessory carries a label as shown here, please contact your local country representative for details on how to arrange recycling. For a list of international subsidiaries, please go to: *http://www.psionteklogix.com/EnvironmentalCompliance*

### Restriction on Hazardous Substances (RoHS) Directive 2002/95/EC What is RoHS?

The European Union has mandated that high environmental standards be met in the design and manufacture of electronic and electrical products sold in Europe, to reduce hazardous substances from entering the environment. The "Restriction on Hazardous Substances Directive (RoHS)" prescribes the maximum trace levels of lead, cadmium, mercury, hexavalent chromium, and flame retardants PBB and PBDE that may be contained in a product. Only products meeting these high environmental standards may be "placed on the market" in EU member states after July 1, 2006.

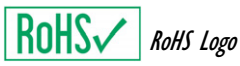

Although there is no legal requirement to mark RoHS-compliant products, Psion Teklogix Inc. indicates its compliance with the directive as follows:

The RoHS logo located either on the back of the product or underneath the battery in the battery compartment (or on a related accessory such as the charger or docking station) signifies that the product is RoHS-compliant as per the EU directive. Other than as noted below, a Psion Teklogix product that does not have an accompanying RoHS logo signifies that it was placed on the EU market prior to July 1, 2006, and is thereby exempt from the directive.

*Note: Not all accessories or peripherals will have a RoHS logo due to physical space limitations or as a result of their exempt status.* 

### Disclaimer

Every effort has been made to make this material complete, accurate, and upto-date. In addition, changes are periodically added to the information herein; these changes will be incorporated into new editions of the publication.

Psion Teklogix Inc. reserves the right to make improvements and/or changes in the product(s) and/or the program(s) described in this document without notice, and shall not be responsible for any damages, including but not limited to consequential damages, caused by reliance on the material presented, including but not limited to typographical errors.

### Table Of Contents

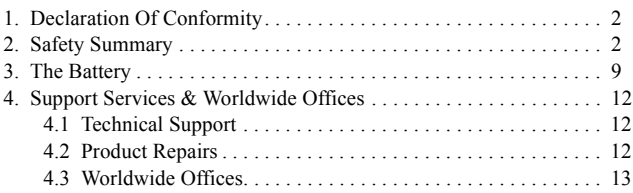

### 1. Declaration Of Conformity

Declaration of Conformity documents are provided at: *www.psionteklogix.com/DoC*

## 2. Safety Summary

### In-Vehicle Use

Do not use this product hand-held while driving a vehicle. Comply with any specific regulations in the country of use.

## $C \in \mathbb{O}$

When used in a residential, commercial or light industrial environment the product and its approved UK and European peripherals fulfil all requirements for CE marking.

### R&TTE Directive 1999/5/EC

This equipment complies with the essential requirements of EU Directive 1999/5/EC (Declaration available: www.psionteklogix.com/DoC).

Cet équipement est conforme aux principales caractéristiques définies dans la Directive européenne RTTE 1999/5/CE. (Déclaration disponible sur le site: www.psionteklogix.com/DoC).

Die Geräte erfüllen die grundlegenden Anforderungen der RTTE-Richtlinie (1999/5/EG). (Den Wortlaut der Richtlinie finden Sie unter: www.psionteklogix.com/DoC).

Questa apparecchiatura è conforme ai requisiti essenziali della Direttiva Europea R&TTE 1999/5/CE. (Dichiarazione disponibile sul sito: www.psionteklogix.com/DoC).

Este equipo cumple los requisitos principales de la Directiva 1995/5/CE de la UE, "Equipos de Terminales de Radio y Telecomu-nicaciones". (Declaración disponible en: www.psionteklogix.com/DoC).

Este equipamento cumpre os requisitos essenciais da Directiva 1999/5/CE do Parlamento Europeu e do Conselho (Directiva RTT). (Declaração disponível no endereço: www.psionteklogix.com/DoC).

Ο εξοπλισμός αυτός πληροί τις βασικές απαιτήσεις της κοινοτικής οδηγίας EU R&TTE 1999/5/EΚ. (Η δήλωση συμμόρφωσης διατίθεται στη διεύθυνση: www.psionteklogix.com/DoC)

Deze apparatuur voldoet aan de noodzakelijke vereisten van EU-richtlijn betreffende radioapparatuur en telecommunicatie-eindappa-ratuur 199/5/EG. (verklaring beschikbaar: www.psionteklogix.com/DoC).

Dette udstyr opfylder de Væsentlige krav i EU's direktiv 1999/5/EC om Radio- og teleterminaludstyr. (Erklæring findes på: www.psionteklogix.com/ DoC).

Dette utstyret er i overensstemmelse med hovedkravene i R&TTE-direktivet (1999/5/EC) fra EU. (Erklæring finnes på: www.psionteklogix.com/DoC).

Utrustningen uppfyller kraven för EU-direktivet 1999/5/EC om ansluten teleutrustning och ömsesidigt erkännande av utrustningens överensstämmelse (R&TTE). (Förklaringen finns att läsa på: www.psionteklogix.com/DoC).

Tämä laite vastaa EU:n radio- ja telepäätelaitedirektiivin

(EU R&TTE Directive 1999/5/EC) vaatimuksia. (Julkilausuma nähtävillä osoitteessa: www.psionteklogix.com/DoC).

PSION TEKLOGIX tímto prohlašuje, že tohle mobilní zařízení je ve shodě se základními požadavky a dalšími příslušnými ustanoveními směrnice 1995/5/ES (NV č. 426/2000 Sb.) a Prohlášení o shodě je k dispozici na www.psionteklogix.com/DoC. Toto zařízení lze provozovat v České republice na základě generální licence č. GL - 12/R/2000.

PSION TEKLOGIX týmto vyhlasuje, že toto mobilné zariadenie spĺňa základné požiadavky a všetky príslušné ustanovenia Smernice 1995/5/ES (NV č. 443/2001 Z.z.) a Vyhlásenie o zhode je k dispozícii na www.psionteklogix.com/DoC. Toto zariadenie je možné prevádzkovať v Slovenskej republike na základe Všeobecného povolenia č. VPR-01/2001.

Настоящото устройство е в съответствие с основните изисквания на европейската Директива 1999/5/EC (Декларацията за съответствие може да бъде намерена на адрес: www.psionteklogix.com/DoC)

Acest echipament satisface cerintele esentiale ale Directivei UE 1999/5/EC (Declaraţia poate fi gasitã pe site-ul: www.psionteklogix.com/DoC)

Oprema je skladna z bistvenimi zahtevami EU direktive 1999/5/EC (Deklaracija je na voljo: www.psionteklogix.com/DoC)

Käesolev seade vastab EU Direktiivile 1999/5/EC (selgitus saadaval: www.psionteklogix.com/DoC)

Az eszköz megfelel az EU 1999/5/EC fő direktíváinak (a nyilatkozat megtalálható: www.psionteklogix.com/DoC)

Šī aparatūra nodrošina nepieciešamas ES Direktīvas prasības (Deklarācija ir pieejama: www.psionteklogix.com/DoC)

Įranga atitinka pagrindinius EU direktyvos 1999/5/EC reikalavimus (Deklaraciją galima rasti www.psionteklogix.com/DoC)

Dan l-apparat huwa konformi mal-kriterji tad-direttiva ta' l- EU 1999/5/EC (Din id-dikjarazzjoni tista ssiba fuq is sit www.psionteklogix.com/DoC)

To urządzenie spełnia wymagania zasadnicze dyrektywy Unii Europejskiej 1999/5/EC (Deklarację zgodności można znaleźć pod adresem internetowym www.psionteklogix.com/DoC)

Use of the 802.11 device in France: Owing to French Government restrictions, the 802.11 device are limited to indoor use. They may be used outdoors, on private property, only with prior authorization from the French Ministry of Defense.

#### **FCC Information To Users**

Federal Communication Commission Interference Statement

This equipment has been tested and found to comply with the limits for a Class B digital device, pursuant to Part 15 of the FCC Rules. These limits are designed to provide reasonable protection against harmful interference in a residential installation. This equipment generates, uses and can radiate radio frequency energy and, if not installed and used in accordance with the instructions, may cause harmful interference to radio communications. However, there is no guarantee that interference will not occur in a particular installation.

If this equipment does cause harmful interference to radio or television reception, which can be determined by turning the equipment off and on, the user is encouraged to try to correct the interference by one of the following measures:

- Reorient or relocate the receiving antenna.
- Increase the separation between the equipment and receiver.
- Connect the equipment into an outlet on a circuit different from that to which the receiver is connected.
- Consult the dealer or an experienced radio/TV technician for help.

This device complies with Part 15 of the FCC Rules. Operation is subject to the following two conditions: (1) This device may not cause harmful interference, and (2) this device must accept any interference received, including interference that may cause undesired operation.

FCC Caution: Any changes or modifications not expressly approved by the party responsible for compliance could void the user's authority to operate this equipment.

*IMPORTANT NOTE:*

FCC Radiation Exposure Statement:

This equipment complies with FCC radiation exposure limits set forth for an uncontrolled environment under 47 CFR 2.1093 paragraph (d)(2), for use in a PDA. End users must follow the specific operating instructions for satisfying RF exposure compliance.

This transmitter must not be co-located or operating in conjunction with any other antenna or transmitter.

Some equipment in hospitals and aircraft are not shielded from radio frequency energy. Do not use the PDA onboard aircraft, or in hospitals, without first obtaining permission.

Do not use near pacemakers. The product may affect the operation of some medically implanted devices such as pacemakers. Avoid placing your PDA next to such devices. Keep a minimum distance of 20 cm between the device and the PDA to reduce the risk of interference. If you have any reason to suspect that interference is taking place, turn off the PDA and contact your cardiologist for assistance.

*Note: To maintain compliance with the FCC RF exposure guidelines, if you wear the PDA on your body, use the Psion Teklogix approved carrying case.* 

> *Use of non-approved accessories may violate FCC RF exposure guidelines.*

#### **Emissions Information For Canada**

This Class B digital apparatus meets all requirements of the Canadian Interference-Causing Equipment Regulations. When using the 802.11 radio option, to prevent radio interference, this device is intended to be operated indoors and away from windows to provide maximum shielding. Equipment (or its transmit antenna) that is installed outdoors is subject to licensing.

Cet appareil numérique de la classe B respecte toutes les exigences du Règlement sur le matériel brouilleur du Canada. En cas d'utilisation du module radio 802.11, afin d'éviter toute interférence radio avec le service autorisé, l'appareil doit être utilisé à l'intérieur, tout en tant éloigné de toute fenêtre afin de garantir le maximum de protection. Si cet équipement (ou son antenne émettrice) est installé à l'extérieur, il est alors soumis à licence.

#### **Warning for Australia**

The user needs to switch off the device when exposed to areas with potentially explosive atmospheres such as petrol stations, chemical storage depots and blasting operations.

#### **Warning to Users**

This product is a Class I/Class II laser product according to CDRH 21 CFR 1040.10 and 1040.11 and Class1/Class 2 laser product according to IEC 60825-1:1993+A1:1997+A2:2001

#### **Laser Warnings**

For your own safety, it is *critical* that you comply with the following warnings:

#### **Caution!**

Do not look into the laser beam or point the beam at people or animals.

#### **Caution!**

Using controls or adjustments, or performing procedures other than those specified herein may result in hazardous radiation exposure.

### **Caution!**

The use of optical instruments with this product will increase eye hazard.

#### **Do Not Operate In An Explosive Atmosphere**

Operating Psion Teklogix equipment where explosive gas is present may result in an explosion.

#### **Do Not Remove Covers Or Open Enclosures**

To avoid injury, the equipment covers and enclosures should only be removed by qualified service personnel. Do not operate the equipment without the covers and enclosures properly installed.

#### **Caution!**

Danger of fire, explosion, leakage or other hazard if a battery is incorrectly handled, charged, disposed of or replaced.

All batteries recommended for this system have been qualified to IEEE1725: 2006. Replace only with the same or equivalent type recommended by Psion Teklogix. Dispose of used batteries according to the instructions described in "The Battery" on page 9. Carefully review all battery safety issues.

#### **Vorsicht!**

Explosiongefahr bei unsachgemäßem Austausch der Batterie Ersatz nur durch denselben oder einen vom Hersteller empfohlenen gleichwertigen Typ. Entsorgung gebrauchter Batterien nach Angaben des Herstellers.

### **Safety Instructions for the following:**

- AC Wall Adaptor,
- Desktop Docking Stations, *and*

For your own safety, it is *critical* that you comply with the following warnings:

### **Caution!**

Before use, read all safety instructions for the Docking Station, the PDA and the AC Wall Adaptor.

### **Caution!**

To avoid the risk of fire or personal injury, use only the Psion Teklogix recommended AC adaptor.

#### **Caution!**

Use of an attachment not recommended or sold by Psion Teklogix may result in fire, electric shock, or personal injury.

### **Caution!**

To reduce risk of damage to the electric plug and cord when unplugging the charger, pull the plug rather than the cord.

### **Caution!**

Make sure the cord is positioned so that it is not stepped on, tripped over, or otherwise subjected to damage or stress.

### **Caution!**

Do not operate with a damaged cord or plug. Replace immediately.

### **Caution!**

Do not operate if the device has received a sharp blow, been dropped, or otherwise damaged in any way; it should be inspected by qualified service personnel.

### **Caution!**

Do not disassemble; repairs must be carried out by Psion Teklogix qualified service personnel. Incorrect reassembly may result in electric shock or fire.

#### **Caution!**

The mains power cord shall comply with national safety regulations of the country where the equipment is to be used.

### **Caution!**

To reduce risk of electric shock, unplug the AC adapter from the outlet before attempting any cleaning.

### **Caution!**

An extension cord should not be used unless absolutely necessary. Use of an improper extension cord could result in fire or electric shock. If an extension cord must be used, make sure the plug pins on the extension cord are the same number, size, and shape as those on the adapter, the extension cord is properly wired and in good electrical condition and that the wire size is larger than 16 AWG.

### **Caution!**

The AC adaptor is for indoor use only. Do not expose the AC adaptor to rain or snow.

### 3. The Battery

*Warning: Counterfeit Lithium-ion Battery Packs!*

*Only use genuine Psion Teklogix battery packs. Counterfeit battery packs and battery packs re-manufactured using non original battery cells and components could pose a safety hazard due to poor quality components and/or lack of safety protection circuits. Non genuine battery packs are also not likely to meet the strict functional and environmental specification required for safe and correct operation when used in Psion Teklogix equipment. Using or attempting to recharge non genuine battery packs could result in poor performance, product damage, excessive heat being generated, battery leakage, fire or explosion resulting in personal injury. To avoid these issues only purchase and use genuine battery packs from known and trusted Psion Teklogix distributors.*

Battery must be fully charged before first use.

*Warning: Before charging or using the battery pack, it is critical that the safety information in this section be reviewed and that all warnings are strictly followed. BATTERIES ARE CONSIDERED HAZARDOUS WASTE. For proper disposal, forward all used batteries to one of:*

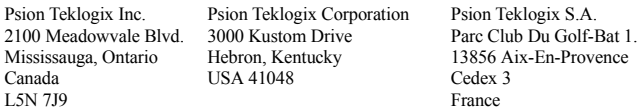

#### *Warning: TO PREVENT the battery from leaking acid, generating heat or exploding, adhere to precautions below.*

- The battery incorporates built-in safety devices. To ensure their proper function, do not disassemble or alter any parts of the battery.
- Do not short-circuit the battery by directly connecting any of the exposed terminals with metal objects such as wire. Do not transport or store the battery together with metal objects such as necklaces, hair pins, etc.
- Do not dispose of batteries in fire as they may explode or release toxic materials and cause burns.
- Do not use or leave the battery near a heat source such as a fire or heater.
- Do not immerse the battery in water.
- When charging, use the battery charger specifically designed for the battery.
- Do not pierce, strike, throw or step on the battery.
- Do not directly solder the battery.
- Do not connect the battery to an electrical outlet, vehicle cigarette lighter, etc.
- Do not put battery into a microwave oven or pressurized container.
- Do not use the battery in combination with primary batteries (such as dry-cell batteries) or batteries of different capacities or brands.
- *10 Ikôn (7505) Rugged PDA Regulatory & Warranty Guide*
- Immediately remove the battery from the device or battery charger and stop use if the battery gives off an odour, generates heat, becomes discoloured or deformed, or in any way appears abnormal during use.
- Do not continue charging the battery if it does not recharge within the specified charge time.
- The battery may burst or ignite if the battery leaks. Always ensure that it is away from any exposed flames.
- If leaking electrolyte sprays into your eyes, rinse them with clean running water, and immediately seek medical attention.
- Do not store the battery in extremely high temperatures (e.g., a vehicle, strong direct sunlight, etc.). This may cause the battery to overheat or ignite, and it may also reduce the performance and service life of the battery.
- Do not use in areas where static electricity is greater than what the manufacturer guarantees.
- Keep batteries out of reach of children*.*

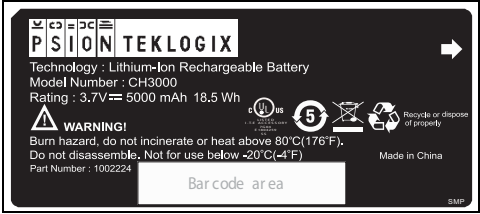

PN 1002224 – Battery Label

### 4. Support Services & Worldwide Offices

Psion Teklogix provides a complete range of product support services to its customers worldwide. These services include technical support and product repairs.

### 4.1 Technical Support

### **For technical support in North America**:

Call Toll free: +1 800 387 8898 Option 3, or

Direct Dial: +1 905 813 9900 Ext. 1999 Option 3.

**For technical support in EMEA** (Europe, Middle East and Africa), please contact the local office listed in the following website below:

*http://www.psionteklogix.com/EMEASupport*

**For technical support in Asia**, please contact the local office listed in the website below:

### *http://www.psionteklogix.com*

Technical Support for Mobile Computing Products is provided via email through the Psion Teklogix customer and partner extranets. To reach the website, go to www.psionteklogix.com, and click on the appropriate Teknet link on the home page. Then click on the "Login" button or the "Register" button, depending on whether you have previously registered for Teknet. Once you have logged in, search for the "Support Request Form".

### 4.2 Product Repairs

### **For repair service in North America:**

Call Toll free: +1 800 387 8898 Option 2 or

Direct Dial: +1 905 813 9900 Ext. 1999 Option 2.

**For repair service in EMEA** (Europe, Middle East and Africa), please contact the local office listed in the following website:

*http://www.psionteklogix.com/EMEASupport*

**For repair service in Asia**, please contact the local office listed in the website below:

*http://www.psionteklogix.com*

### 4.3 Worldwide Offices

### **COMPANY HEADQUARTERS**

#### **Psion Teklogix Inc.**

2100 Meadowvale Boulevard Mississauga **Ontario** Canada L5N 7J9 Tel: +1 905 813 9900 Fax: +1 905 812 6300 Email: salescdn@psion.com

### **CANADIAN SERVICE CENTRE**

#### **Psion Teklogix Inc.** 7170 West Credit Ave., Unit #1

Mississauga, Ontario Canada L5N 7J9 Tel: +1 800 387 8898 Option 2 - or -<br>Direct: + 1 905 813 9900 Ext. 1999 Option 2 Direct:  $+19058139900$  $Fax: + 19058126304$ Web: www.psionteklogix.com

### **NORTH AMERICAN HEADQUARTERS AND U.S. SERVICE CENTRE**

#### **Psion Teklogix Corporation**

3000 Kustom Drive Hebron, Kentucky USA 41048

Tel: +1 859 371 6006<br>Fax: +1 859 371 6422 +1 859 371 6422 Email: salesusa@psion.com

### **INTERNATIONAL SUBSIDIARIES (see also www.psionteklogix.com/Subsidiaries)**

#### **Psion Teklogix S.A.**

La Duranne 135 Rue Rene Descartes BP 421000 13591 Aix-En-Provence Cedex 3; France Tel: +33 4 42 90 88 09 Fax: +33 4 42 90 88 88 E-mail: tekeuro@psion.com

# **TABLE OF CONTENTS**

### **Chapter 1: Introduction**

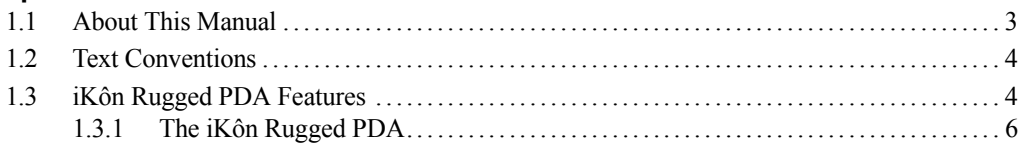

### **Chapter 2: Basic Checkout**

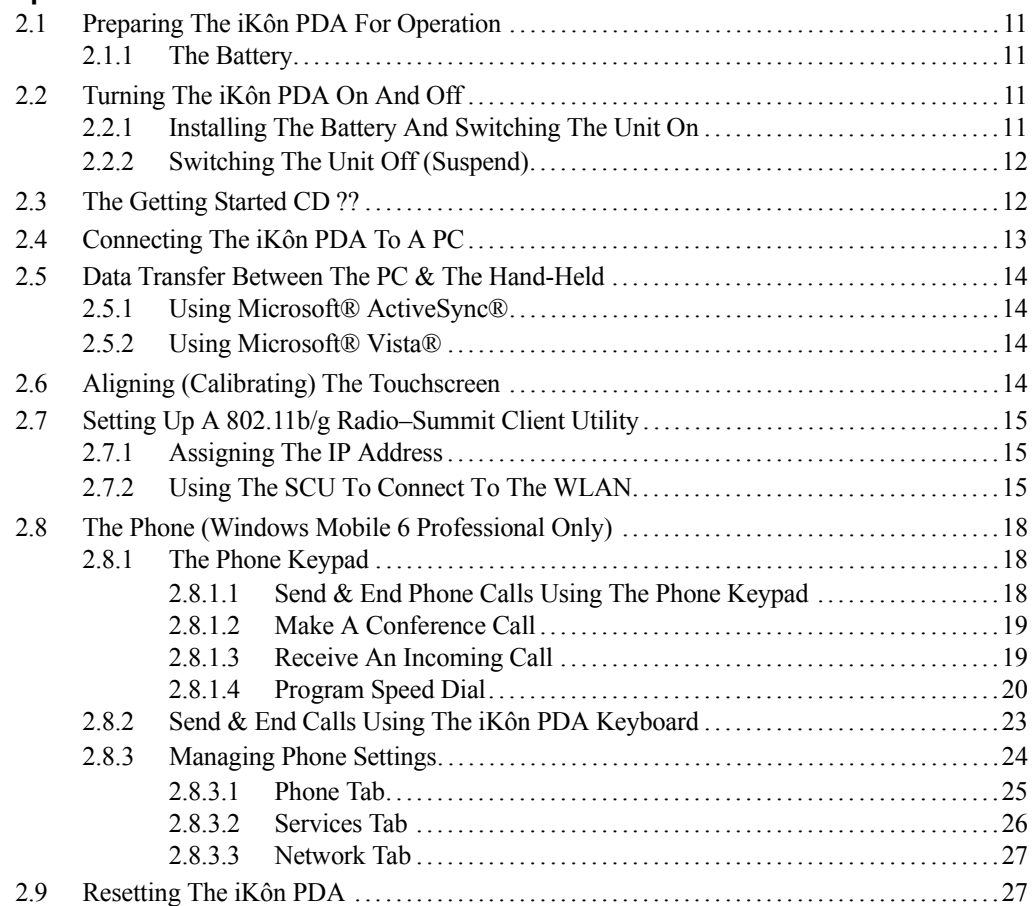

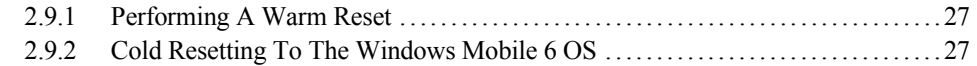

### **Chapter 3: Get To Know The iKôn PDA**

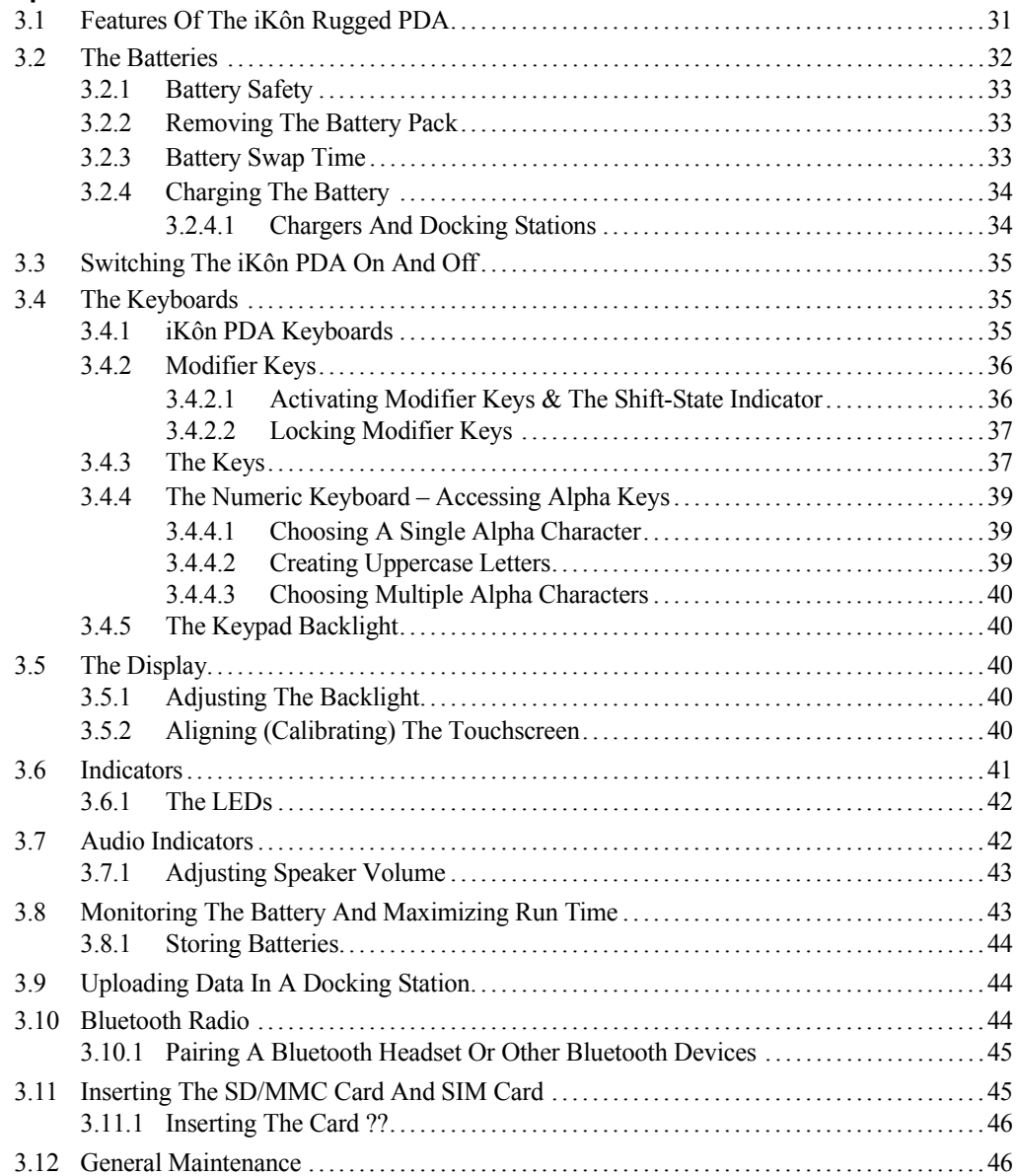

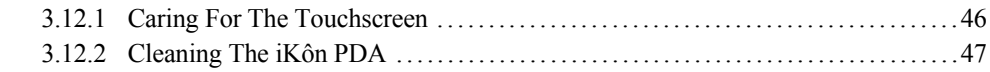

### **Chapter 4: Working With Windows Mobile 6**

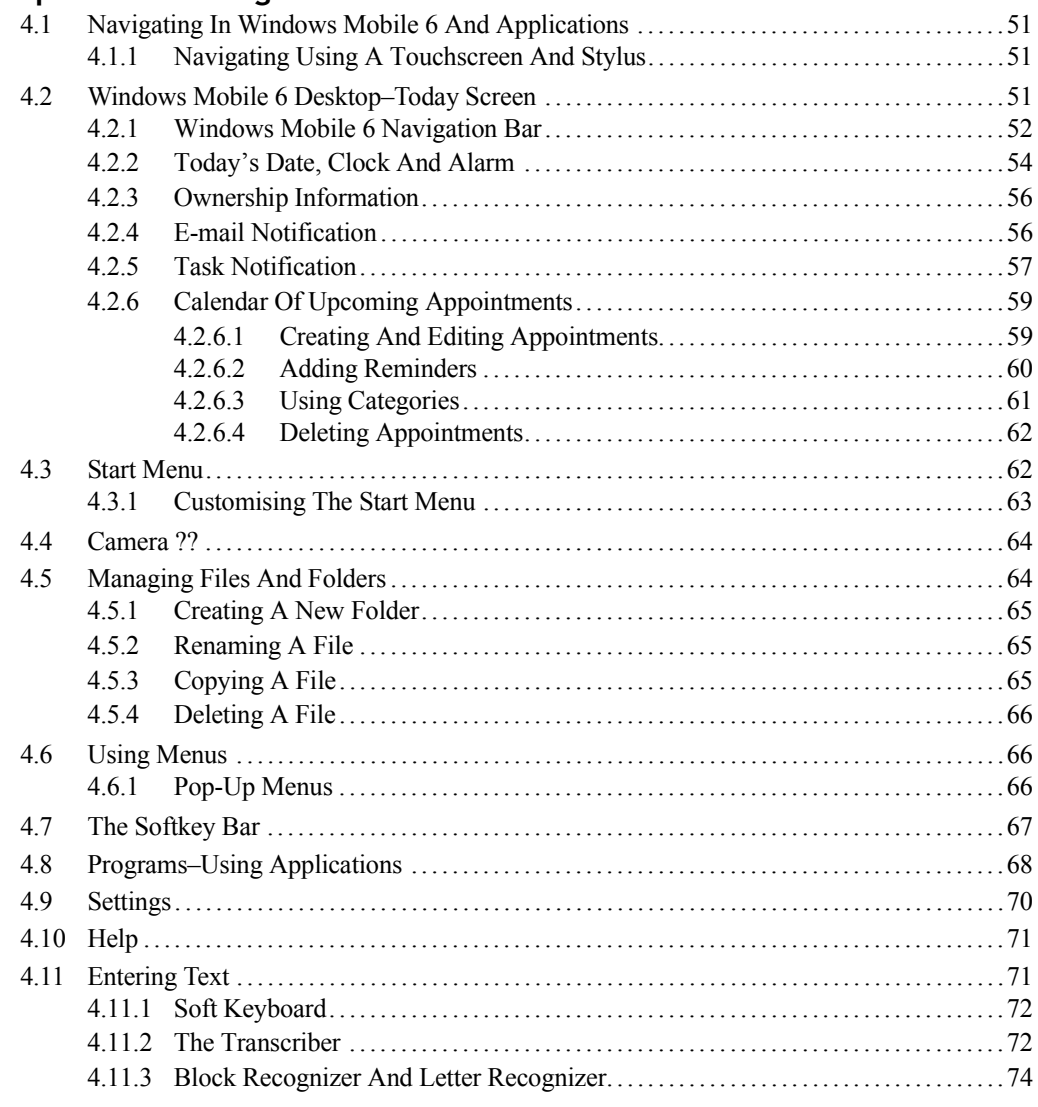

### **Chapter 5: Settings**

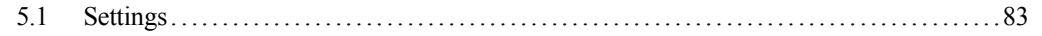

### Contents

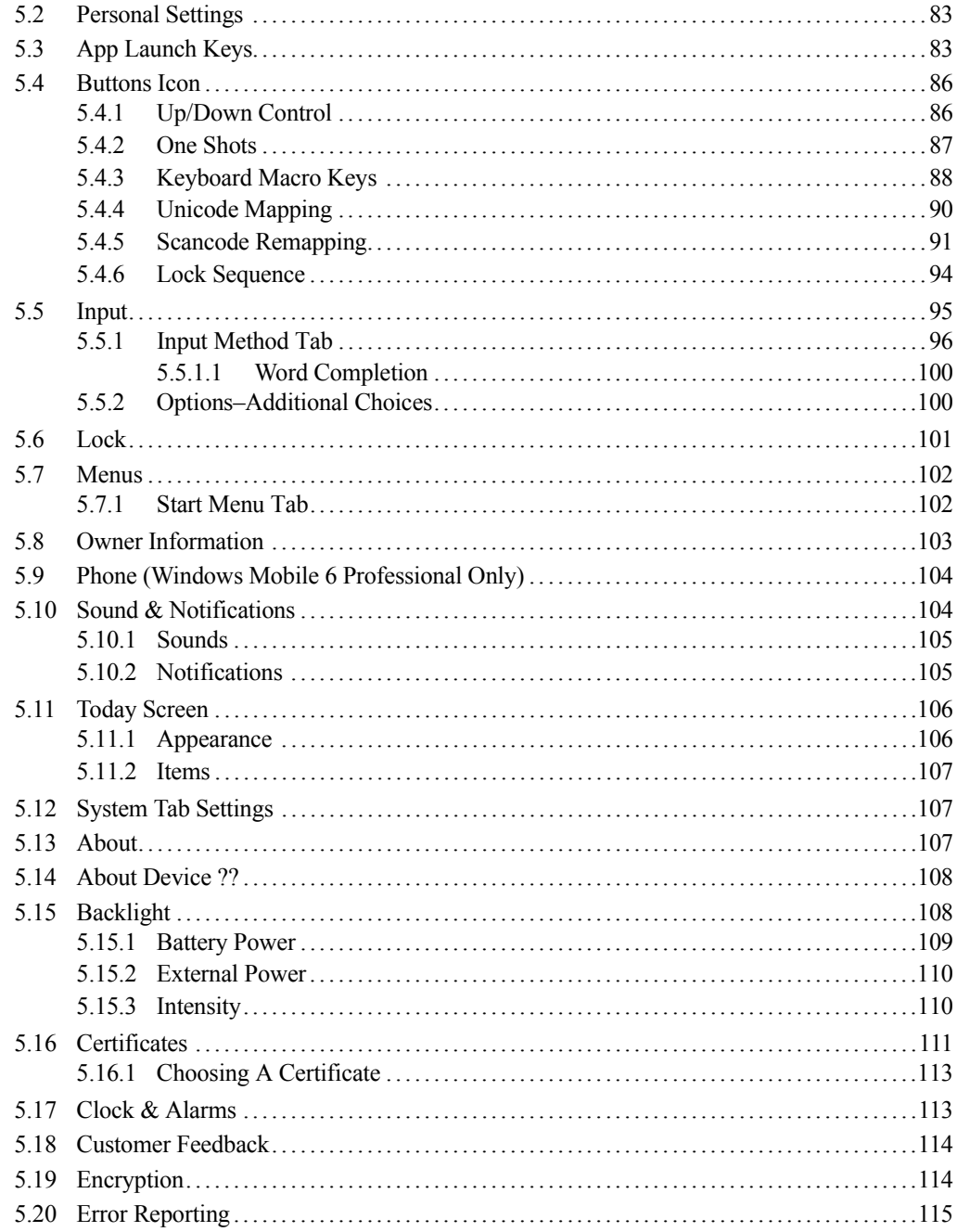

#### Contents

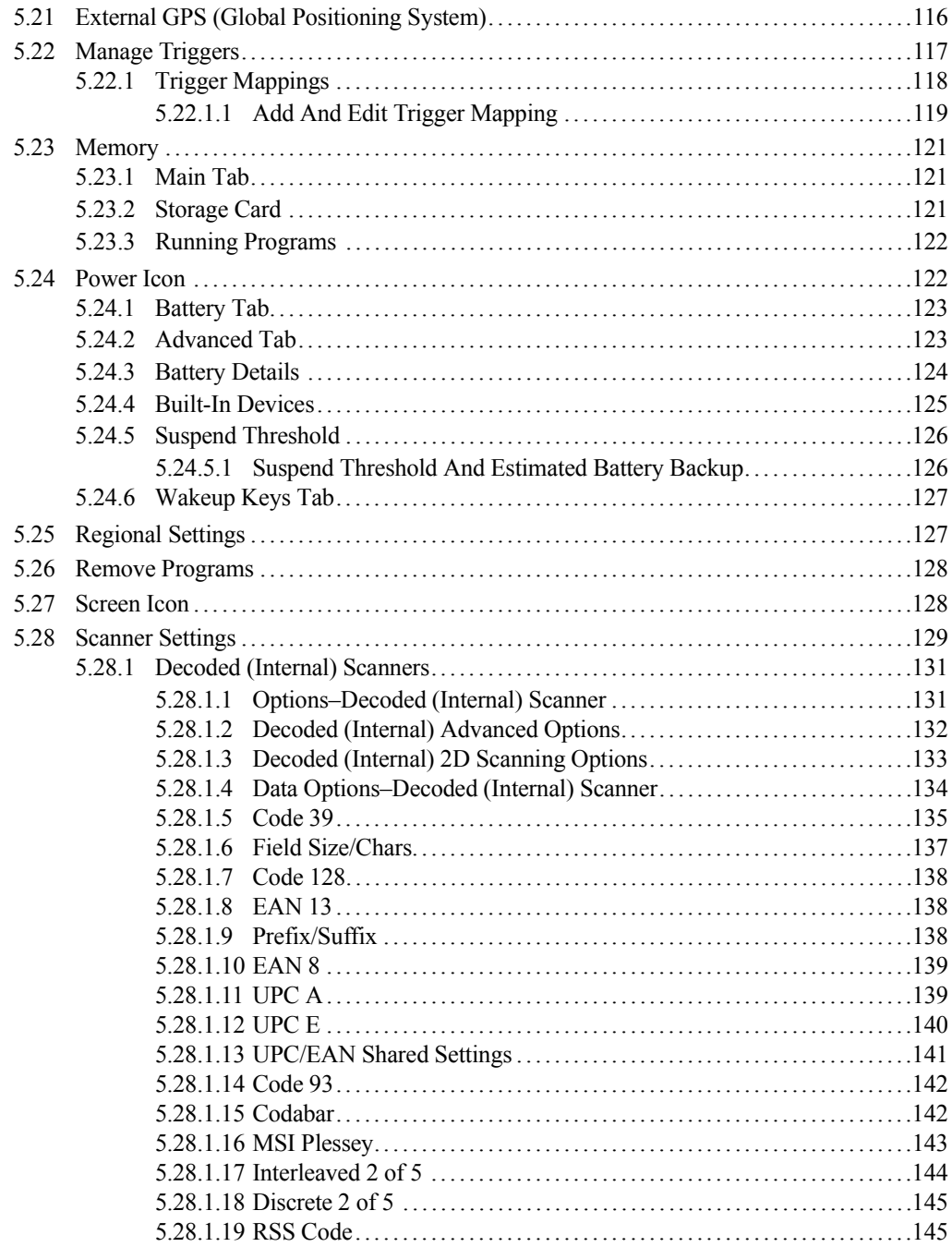

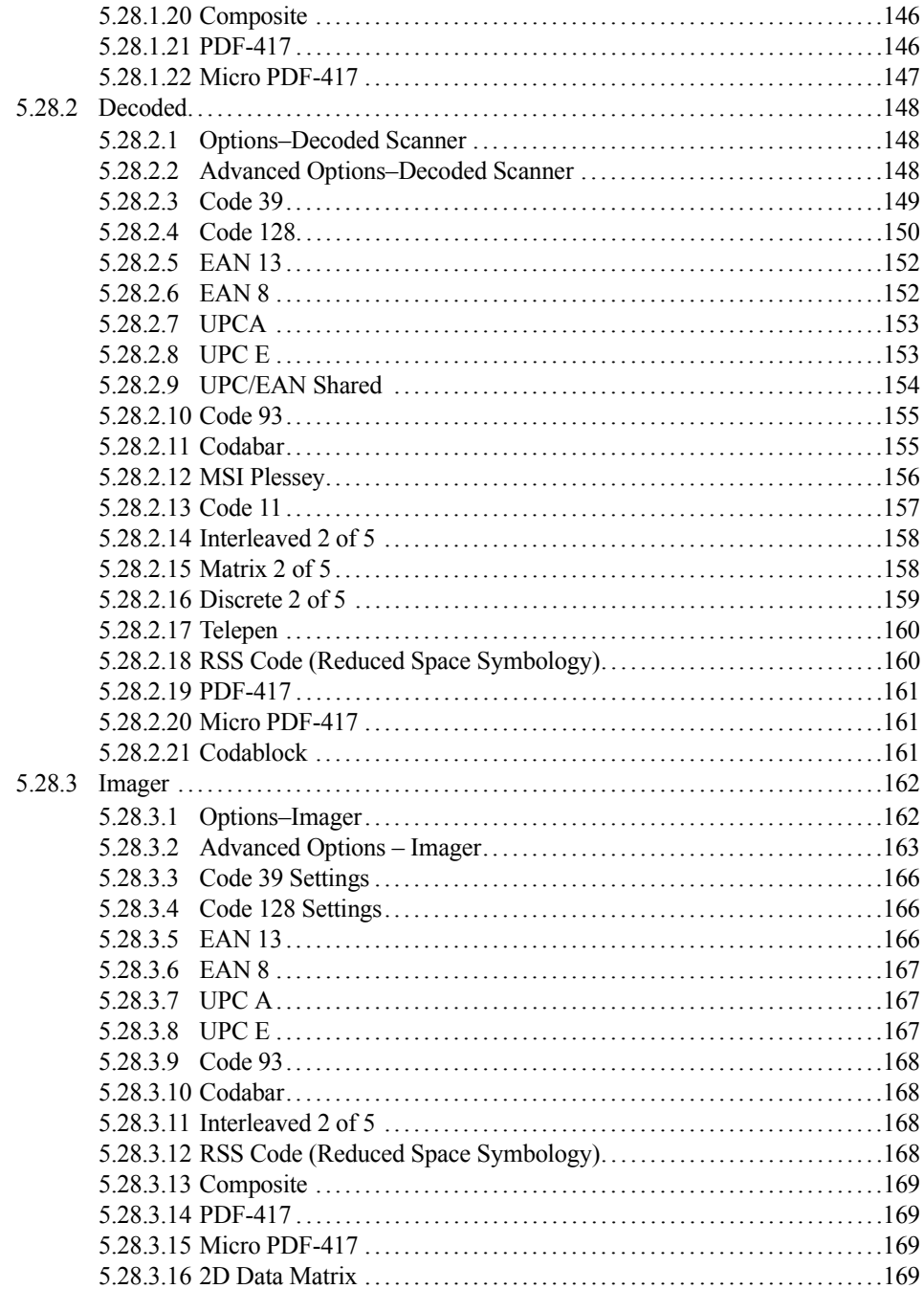

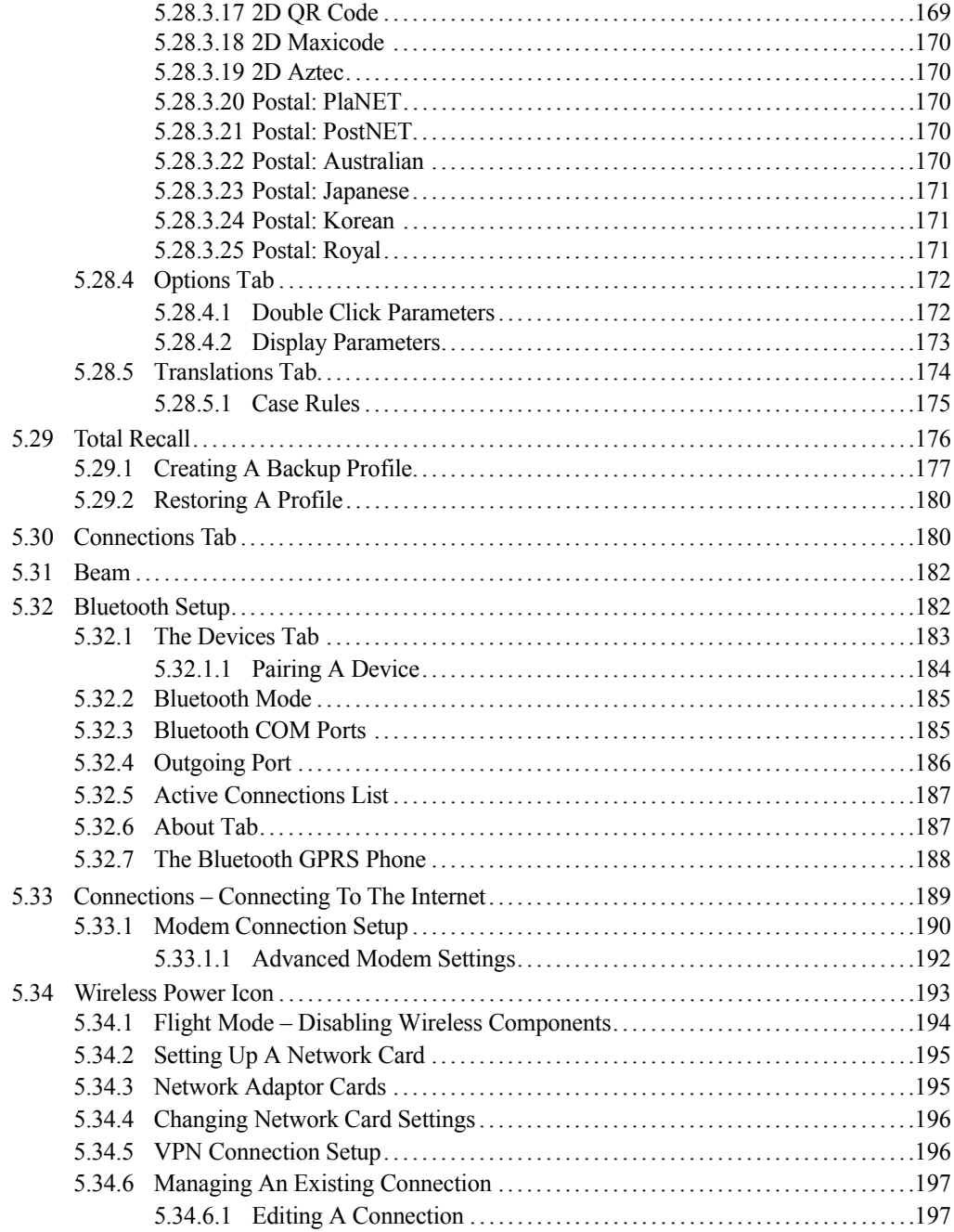

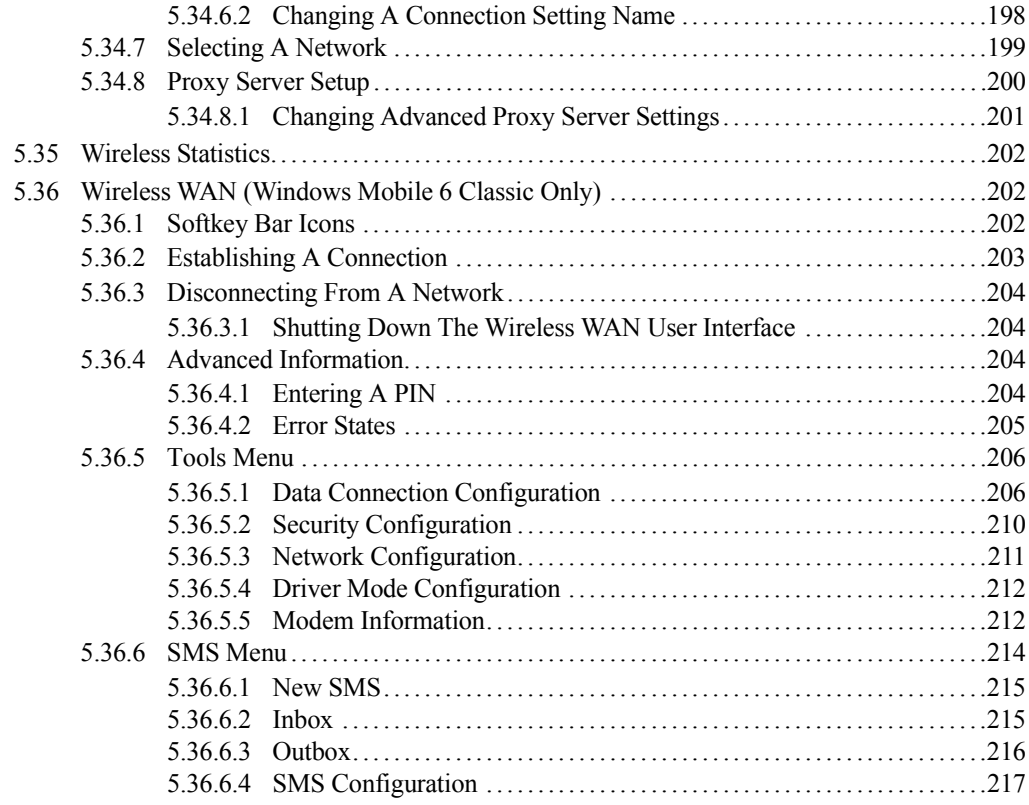

### **Chapter 6: Programs**

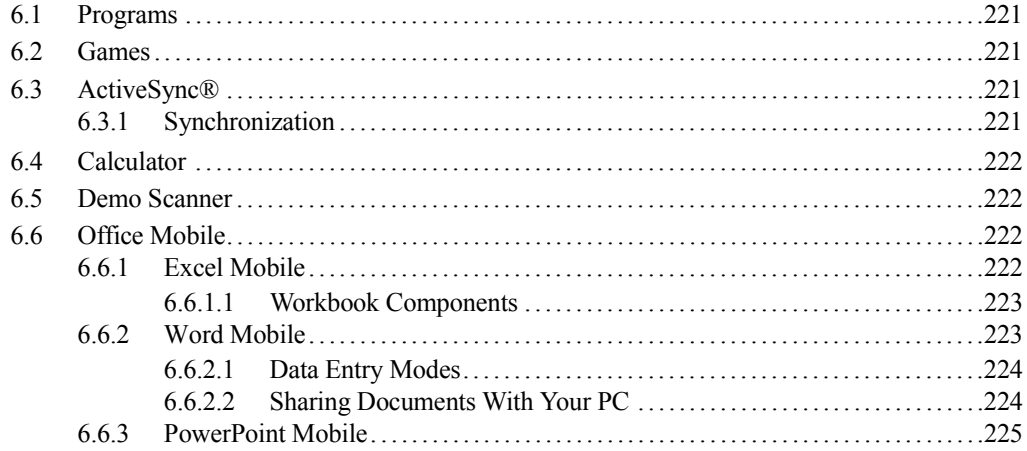

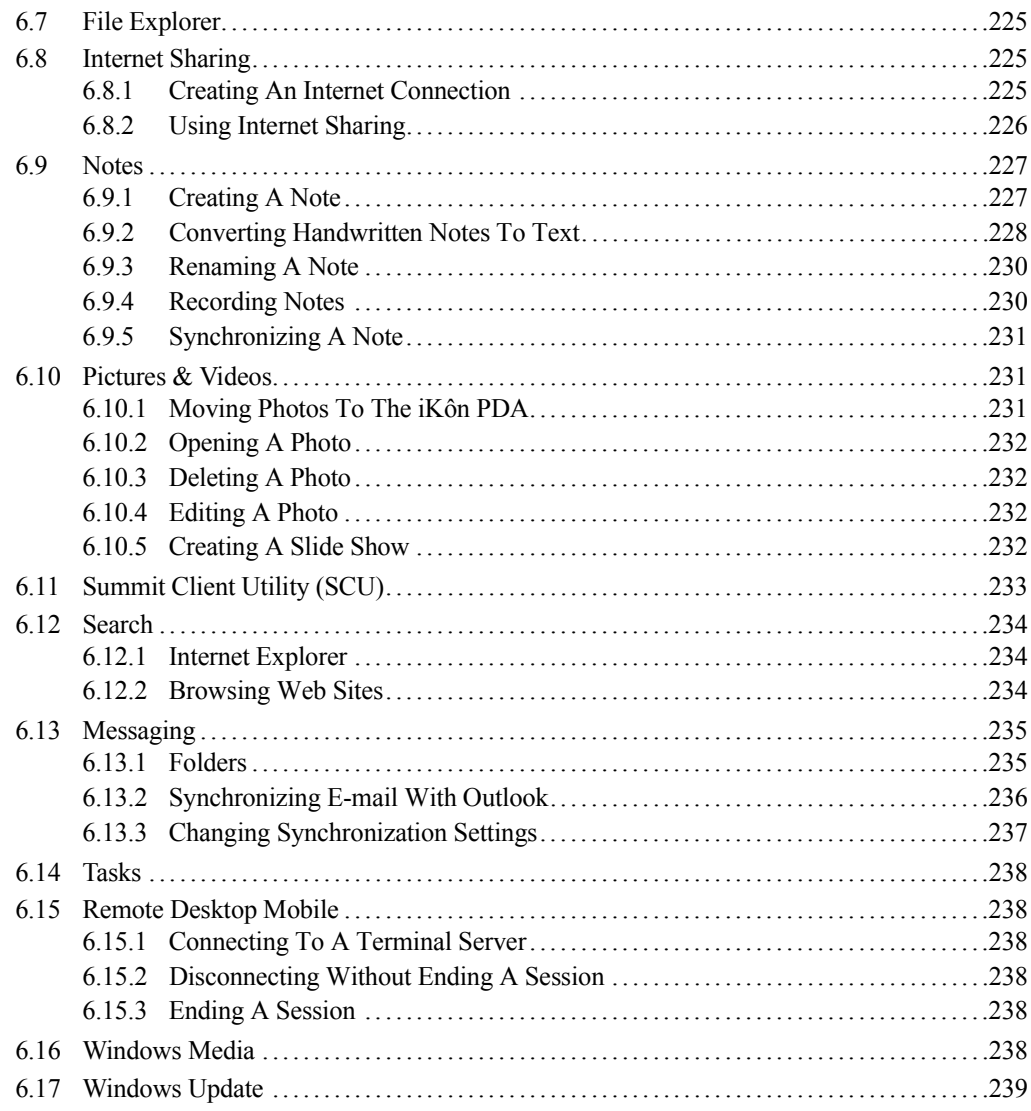

### Chapter 7: Peripheral Devices & Accessories

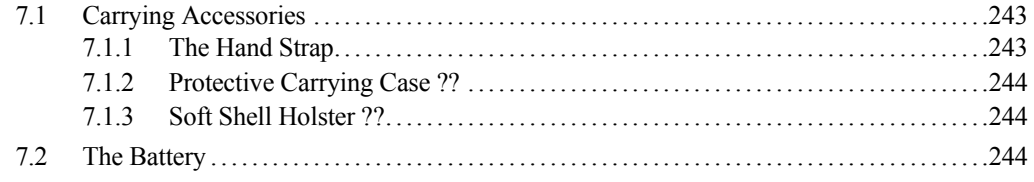

### *Contents*

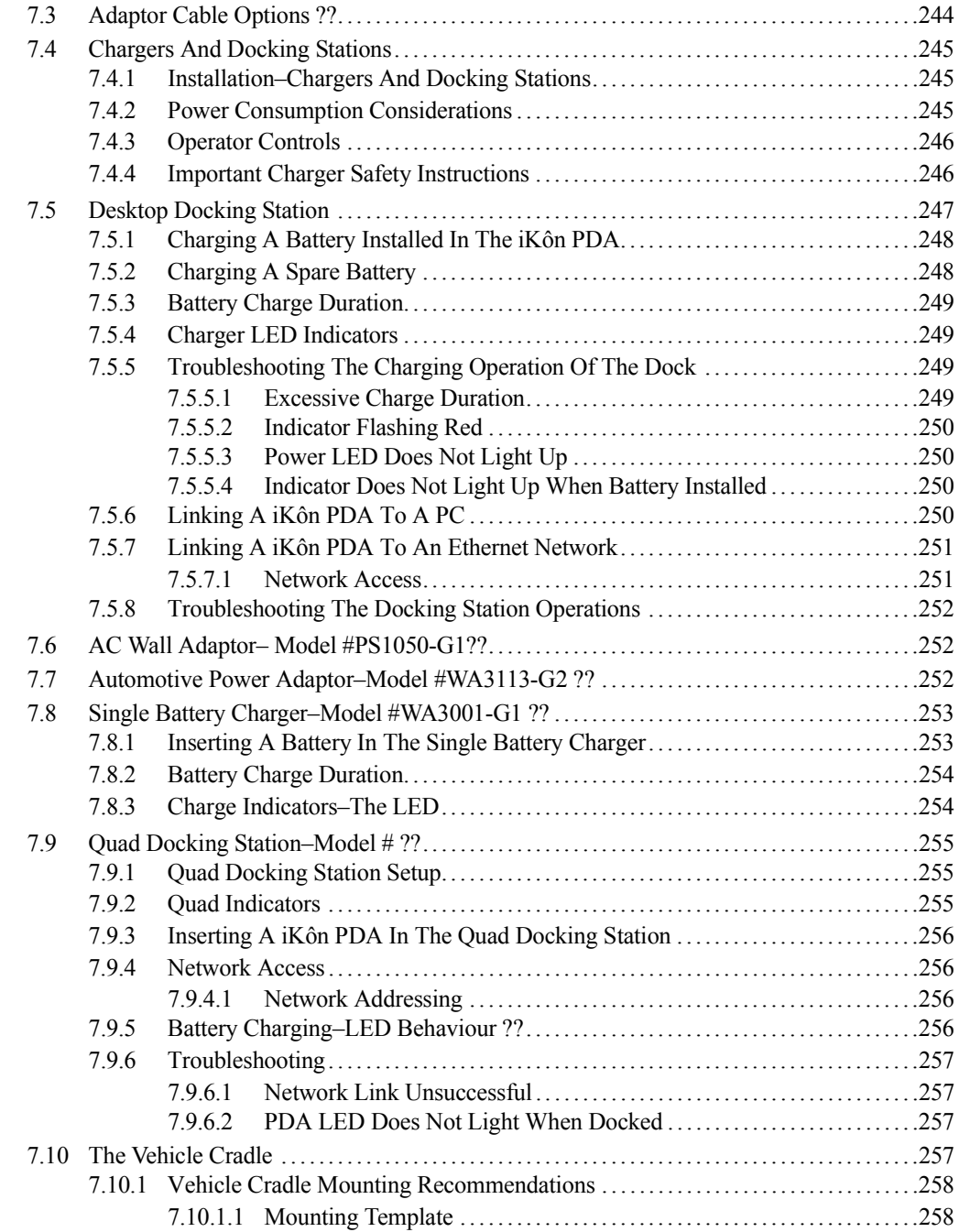

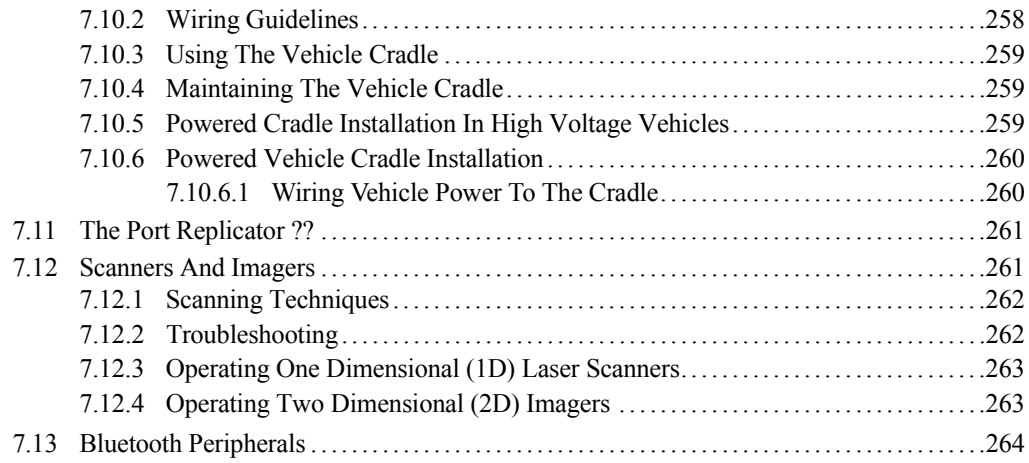

### **Chapter 8: Specifications**

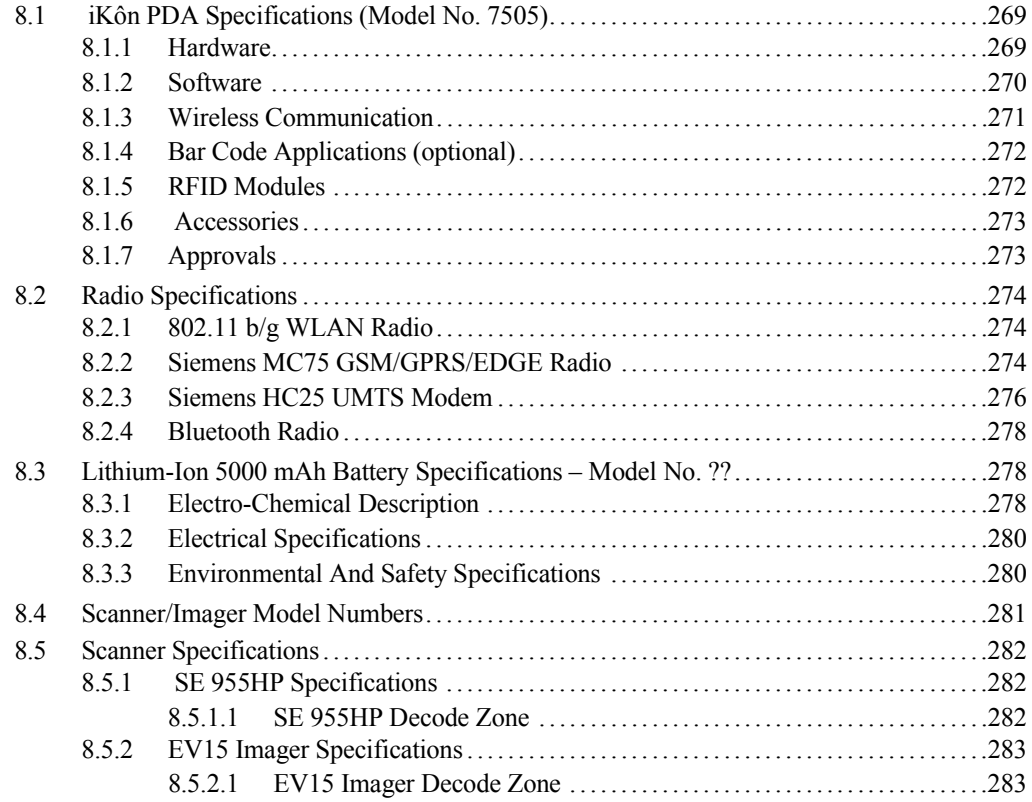

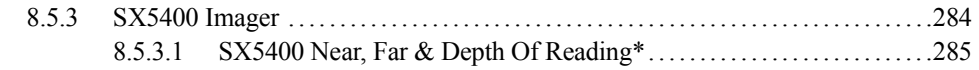

### **Appendix A: Summit Client Utility (SCU)**

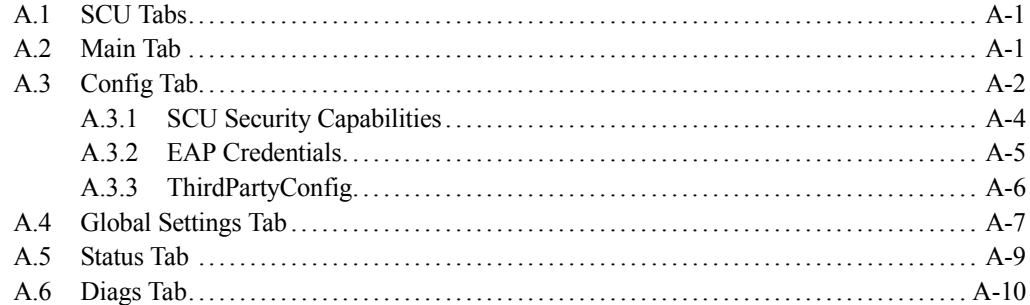

### **Appendix B: Port Pinouts**

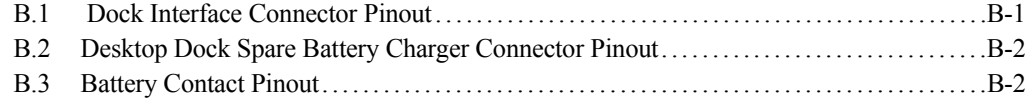

## **INTRODUCTION 1**

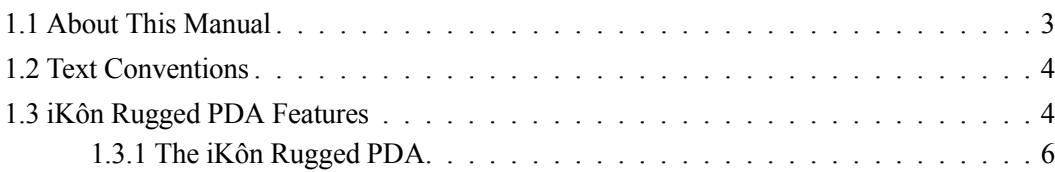
## **1.1 About This Manual**

This manual describes how to configure, operate and maintain the iKôn Rugged PDA (Model Number 7505).

#### *Chapter 1: Introduction*

provides a basic overview of the iKôn Rugged PDA.

#### *Chapter 2: Basic Checkout*

describes the steps required to get the unit ready for operation

#### *Chapter 3: Get To Know The iKôn PDA*

describes the features and outlines how to charge and maintain the battery. This chapter also provides information about indicators, Micro SD and MMC card installation and general maintenance.

#### *Chapter 4: Working With Windows Mobile 6*

describes the Microsoft® Windows Mobile 6 *Today* screen and how to use it. This chapter also outlines basics like moving around a window, displaying menus, and so on.

#### *Chapter 5: Settings*

provides details about Windows Mobile 6 *Settings* options and how to use them.

#### *Chapter 6: Programs*

provides a description of the Windows Mobile 6 *Programs* options and how to use them.

#### *Chapter 7: Peripheral Devices & Accessories*

describes the peripherals and accessories available for your PDA.

#### *Chapter 8: Specifications*

details radio, PDA, scanner and battery specifications.

#### *Appendix A: Summit Client Utility (SCU)*

provides details about the Summit Client Utility (SCU) screens.

#### *Appendix B: Port Pinouts*

describes port pinouts.

# **1.2 Text Conventions**

*Note: Notes highlight additional helpful information.*

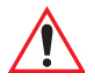

*Important: These statements provide particularly important instructions or additional information that is critical to the operation of the equipment.*

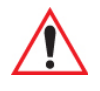

*Warning: These statements provide critical information that may prevent physical injury, equipment damage or data loss.*

# **1.3 iKôn Rugged PDA Features**

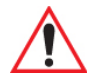

#### *Important: For all safety, regulatory and warranty information, refer to the 'iKôn Rugged PDA Regulatory & Warranty Guide', PN 8000148.*

The iKôn PDA is a ruggedized personal digital assistant that can be ordered with one of the following operating systems: Windows Mobile 6 Professional with a phone option or Windows Mobile 6 Classic. This PDA is intended for use in commercial and light industrial applications with a focus on real time wireless data transactions. All possible bar code input methodologies are supported by one of a variety of scanners available. Optimization for specific operational environments is supported with a wide range of peripheral options and carrying accessories.

### **Model**

• iKôn Rugged PDA – Model Number 7505

#### **Processor**

- Intel XScale PXA270 624 MHz
- 128 MB flash, 128 MB RAM

### **Operating System**

- Microsoft Windows Mobile 6 Professional
- Microsoft Windows Mobile 6 Classic

#### **Multi-Media Chipset**

• NVIDIAGoForce 4000 Multi-Media Processor

#### **Real-Time Clock**

• CPU independent RTC capable of maintaining the system date and time for at least 3 months with a fully charged backup battery ?? **still true with super-caps**?

#### **User Interface**

- Colour Touchscreen Display 3.7 in. (9.398 cm)
	- Full VGA 480 x 640 resolution
	- Transflective, portrait mode TFT
	- Adjustable Backlight
- Touchscreen
	- Passive stylus or finger operation
	- Signature capture
- Keyboards
	- Full Alpha-Numeric
	- Numeric
	- Ergonomically enhanced for ambidextrous, one-hand operation
	- Backlit, high durability hard-capped keys

#### **Wireless Communication**

Optional expansion modules for:

- 802.11b/g (proprietary module) operating in the 2.4GHz band:
	- Supports IEEE 802.11b data rates of 1,2,5.5 and 11Mbps using Direct Sequence Spread Spectrum (DSSS)
	- Supports IEEE 802.11g data rates of 6,9,12,24,36,48 and 54Mbps,using Orthagonal Frequency Division Multiplexing (OFDM) base band modulation
- GSM/GPRS EDGE (via expansion interface)
	- Quad-Band  $850/900/1800/1900$
	- Voice and Data
	- GPRS Class B, Multi-Slot Class 12
	- EGPRS Class B,Multi-Slot Class 12
- UMTS ??
	- UMTS specs??
- *Bluetooth* class II, ver 2
	- support Enhanced Data Rate (EDR) for up to 3Mbps data rate
	- support Advanced Frequency Hopping (AFH) for reduced interference with 802.11b/g radio

*Note: 802.11b/g, GSM, and Bluetooth are available simultaneously.*

## **1.3.1 The iKôn Rugged PDA**

Figure 1.1 iKôn Rugged PDA ?? require alphanumeric & non-phone PDA pics

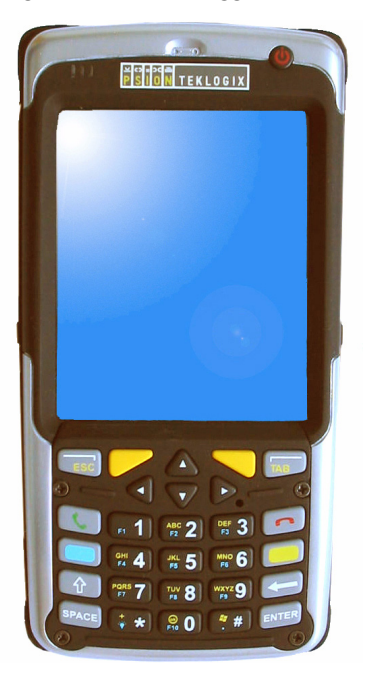

Figure 1.2 Phone Labels

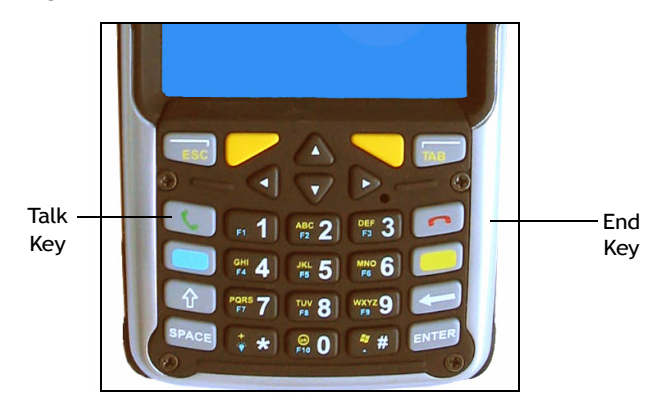

*Note: The [Talk] and [End] phone keys printed on the PDA shown in the picture above are useful for units equipped with Windows Mobile 6 Professional that support the phone feature. Refer to "Send & End Phone Calls Using The Phone Keypad" on page 18 for details*

# **BASIC CHECKOUT** 2

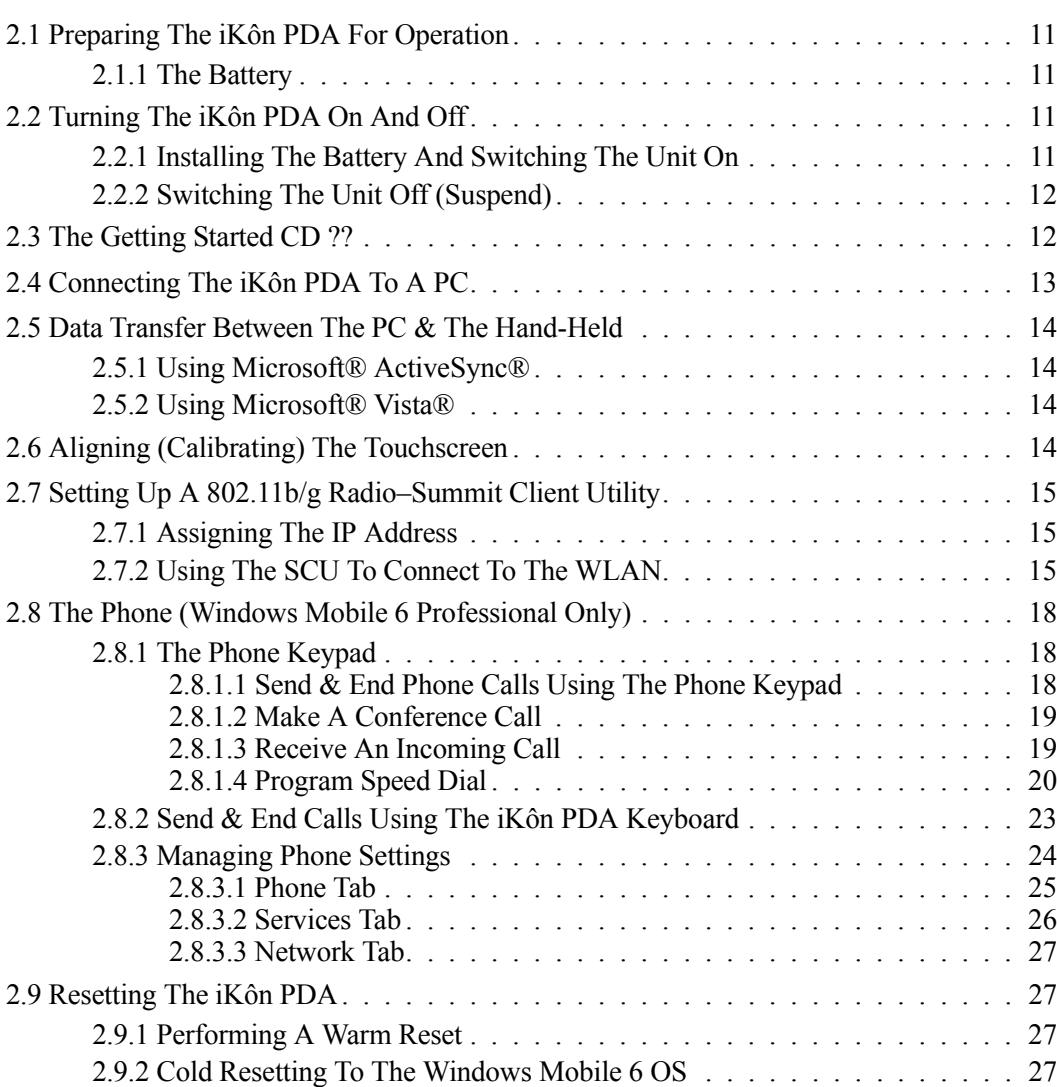

# **2.1 Preparing The iKôn PDA For Operation**

## **2.1.1 The Battery**

The iKôn PDA is powered with a 5000 mAh Lithium-Ion battery pack, model number ??.

Before charging the battery, it is critical that you review the battery safety guidelines in the "iKôn Rugged PDA Warranty & Regulatory Guide", PN 8000148.

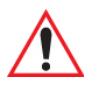

*Important: Before opening the battery cover on your iKôn PDA, press the Power button to turn off the unit. When the battery cover is removed, a power-off switch is automatically activated and the unit power is switched off; if the battery cover is opened while the hand-held is still powered on, the unit may reboot.*

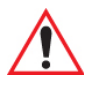

#### *Important: Before replacing a battery, please read "Removing The Battery Pack" on page 33 for details about safely swapping the battery.*

Battery packs shipped from the factory are charged to approximately 40% and must be fully charged prior to use. Batteries can be charged using a variety of chargers and docking stations along with a iKôn PDA internal charger. When using the internal charger, a suitable power source is required. All chargers and docking stations are described in Chapter 7: "Peripheral Devices & Accessories".

# **2.2 Turning The iKôn PDA On And Off**

## **2.2.1 Installing The Battery And Switching The Unit On**

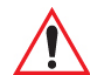

- *Important: If the unit is currently on, press the Power button to turn off the hand-held before opening the battery cover on your iKôn PDA. When the battery cover is removed, a power-off switch is automatically activated switching the unit off; if the battery cover is opened while the hand-held is still powered on, the unit may reboot.*
- To unlock the battery cover, turn the left-hand battery fastener to the left, and turn the right-hand battery fastener to the right.
- Remove the battery cover.
- Ensure that the ON/OFF switch in the battery compartment is set to ON before inserting the battery.

• Snap the charged battery into the unit. Replace the battery cover, and lock the fasteners in place.

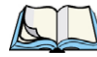

*Note: If you are using a docking station or an external power supply, you can insert an uncharged battery, dock the unit and switch it on.* 

To switch on the iKôn PDA:

- Press and hold down the Power button for at least one second.
- When the LED flashes green, release the Power button.

The desktop *Today* screen is displayed.

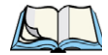

*Note: If the unit was already in use–the unit may be off (suspend state)–pressing [ENTER] 'wakes' the unit from this state. The screen in which you were working prior to the suspend state is displayed. "Wakeup Keys Tab" on page 127 describes how you can assign other 'wakeup' keys or enable a two-key 'power on' sequence.*

## **2.2.2 Switching The Unit Off (Suspend)**

• Press the Power button.

# **2.3 The Getting Started CD ??**

The *Getting Started CD* shipped with your unit runs automatically when inserted, Displaying a start-up screen.

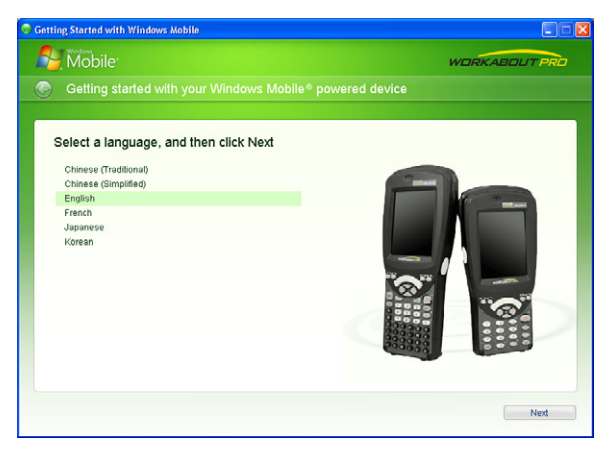

Tapping on *Next* in the start-up screen displays a screen listing your setup and installation options.

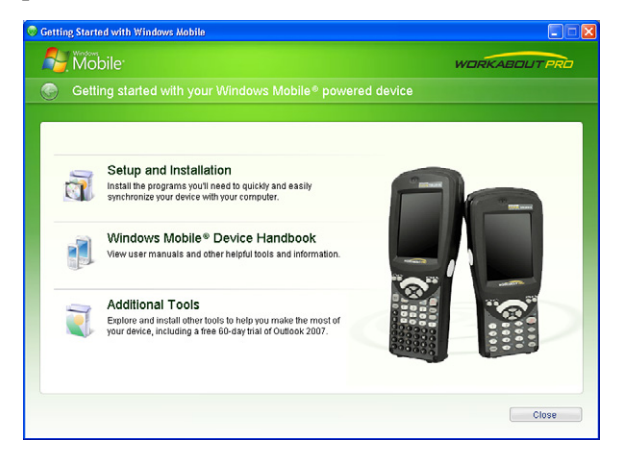

Tapping on one of the following options provides the following options:

- **Setup and Installation–**allows you to install the Windows Mobile® Device Handbook and ActiveSync. When you tap on this option, only items that are not already present on your PC are installed. For example, if you've previously installed ActiveSync, it is automatically detected and is not reinstalled.
- **Windows Mobile® Device Handbook**–guides you through the steps required to access these options:

**Additional Windows Mobile Resources**–lists Windows Mobile web sites that provide additional, helpful information

**Free Ringtones, Downloads, Help and Other Benefits**–with registration at Microsoft, you can receive free ring tones, downloads, newsletters and information to help you use your hand-held to full advantage.

**Set up E-mail**–provides step-by-step instructions to help you set up your e-mail account.

• **Additional Tools**–allows you to download a 60 day trial of Microsoft Office Outlook 2007.

# **2.4 Connecting The iKôn PDA To A PC**

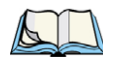

*Note: Refer to "Linking A iKôn PDA To An Ethernet Network" on page 251for more details about the desktop docking station and how to link to a PC.*

The iKôn PDA can be connected to a PC using the desktop docking station.

- Insert the unit in the desktop docking station.
- Use a Client USB connector to complete the communication link between the hand-held and the PC.

# **2.5 Data Transfer Between The PC & The Hand-Held**

Data transfer options vary slightly depending on the type of operating system installed in your PC. Microsoft® ActiveSync® is PC connectivity software that can be used to connect your hand-held to PCs running this software. ActiveSync works only with the Windows XP SP2 operating system or earlier.

If the Microsoft® Vista® operating system is installed in your PC, ActiveSync is not required to transfer data between your iKôn PDA and your PC.

By connecting the iKôn PDA to a PC with a cable, you can:

- View iKôn PDA files from Windows Explorer.
- Drag and drop files between the iKôn PDA and the PC in the same way that you would between PC drives.
- Back up iKôn PDA files to the PC, then restore them from the PC to the hand-held again, if needed, and so on.

## **2.5.1 Using Microsoft® ActiveSync®**

You can install active sync using the *Getting Started CD* provided with your unit. Refer to "The Getting Started CD ??" on page 12 for details. You can also follow the step-by-step instructions provided at the following website:

http://www.microsoft.com/windowsmobile/activesync/activesync45.mspx

## **2.5.2 Using Microsoft® Vista®**

If you have Windows Vista, your iKôn PDA data transfers do not require ActiveSync. To transfer data between your PC and your hand-held:

- Tap on **Start>Computer** to display the drives. Your iKôn PDA will be visible here.
- Open drives, files and folders as you would on your PC.

# **2.6 Aligning (Calibrating) The Touchscreen**

Refer to "Aligning (Calibrating) The Touchscreen" on page 40 for details.

# **2.7 Setting Up A 802.11b/g Radio–Summit Client Utility**

This section describes the steps required to set up the 802.11b/g Summit Radio using the Summit Client Utility (SCU).

To review details about the option within the SCU tabs – Main, Config, Status, Diags and Global Settings – review Appendix A: "Summit Client Utility (SCU)".

## **2.7.1 Assigning The IP Address**

Before launching the SCU, you need to configure the method by which the IP address will be obtained.

- Tap on **Start>Settings>Connections tab>Wireless Power** icon.
- In the *Wireless Power* dialog box, tap on the **Settings** button.

In the *Configure Network Adaptors* dialog box:

• Tap on **Summit WLAN Adapter** in the adaptor list.

The *Summit WLAN Adapter* dialog box is displayed. You have two options:

• Tap on **Use server-assigned IP address** to have an address assigned automatically, *or* If you want to use a particular IP address, tap on **Use specific IP address**, and type the preferred address.

If you tap on the *Name Servers* tab, you can statically configure the DNS servers; however, if you use DHCP for IP address assignment, DNS is usually supplied by the same server that supplied the IP addresses.

## **2.7.2 Using The SCU To Connect To The WLAN**

This section provides a quick set of steps to create a profile (referred to as a config). Detailed information about each of the SCU tabs – *Main, Config, Status, Diags* and *Global Settings* – is provided under Appendix A: "Summit Client Utility (SCU)".

To launch the SCU so that your hand-held can connect to a wireless LAN:

*Chapter 2: Basic Checkout Using The SCU To Connect To The WLAN*

• Tap on **Start>Programs**, and then tap on the **SCU** icon.

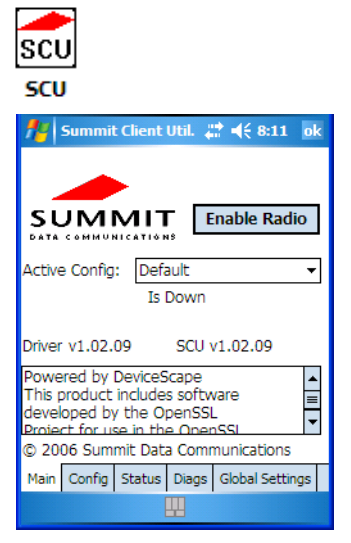

• Tap on the **Config** tab.

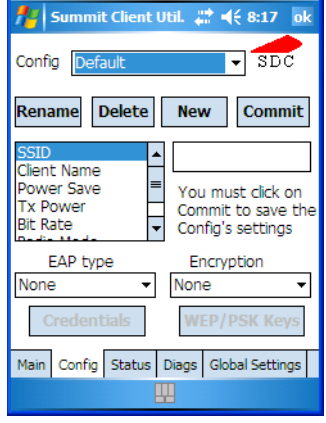

- Tap on **New** to define a new config.
- Type a **name** for your configuration using any alpha-numeric combination to uniquely identify this config.
- Tap on **OK** to return to the *Config* tab.
- Tap on **Commit** to save the config name.
- When a pop-up message indicates that your configuration will be saved, tap on **OK**.

To configure the *SSID* for the network to which you want to associate:

- Type an **SSID** in the text box to the right of SSID. This field is limited to 32 characters.
- Tap on **Commit** and then, in the pop-up message, tap on **OK** to save your SSID setting.

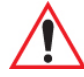

*Important: To learn more about the other options available in the radio attributes list, refer to "Config Tab" on page A-2 in Appendix A: "Summit Client Utility (SCU)".*

To configure authentication:

- Tap on the **EAP type** dropdown menu, and choose the appropriate type of authentication – *LEAP, EAP-FAST, PEAP-MSCHAP*, and *PEAP-GTC*.
- Next, tap on the **Credentials** button, and type credentials for IEEE 802.1X EAP types.

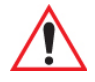

*Important: Refer to "SCU Security Capabilities" on page A-4 and Appendix A: "EAP Credentials" in Appendix A: "Summit Client Utility (SCU)" for details about security settings.*

To configure encryption:

• Tap on the **Encryption** dropdown menu, and choose the appropriate type of encryption – *Manual WEP, Auto WEP, WPA PSK, WPA TKIP, WPA2 PSK, WPA2 AES*, or *CCKM TKIP*.

If you choose *Manual WEP, WPA PSK* or *WPA2 PSK*:

- Tap on the **WEP/PSK Keys** button. For *Manual WEP*, choose up to four static WEP keys. For *PSK*, type an ASCII passphrase or hex PSK.
- Configure any other settings that are supplied by the network administrator for the SSID to which you will associate.
- Make certain that you tap on **Commit** following each change.

Once you've completed the configuration:

• Tap the **Main** tab. Tap on the **Active Config** button – your new config will be listed in the dropdown menu.

When you tap on the config you created, the  $802.11b/g$  radio module attempts to connect to the network using the following steps:

- 1. Authenticate to the network.
- 2. If EAP authentication is being used, derive dynamic encryption keys.
- 3. If DHCP is being used by the network, obtain an IP address.

If the 802.11b/g is not connecting properly:

• Tap on the **Status** tab.

The *Status* dialog box lists the IP and MAC address, and indicates the current state of the radio, the signal strength, channel and so on.

You can also use the *Status* screen for DHCP renewal and ICMP Echo Requests (Pings).

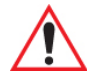

*Important: For details about the Status dialog box, refer to "Status Tab" on page A-9 in Appendix A: "Summit Client Utility (SCU)".*

# **2.8 The Phone (Windows Mobile 6 Professional Only)**

iKôn PDAs running Windows Mobile 6 Professional are equipped with phone capabilities.

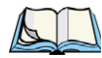

*Note: Remember that you can use the Help feature to find more details about phone options. Help screens are context-sensitive–that is, the help displayed is generally specific to the dialog box you have opened. To further narrow your search, tap on the Search softkey in the Help screen, and type the topic about which you require additional information.*

## **2.8.1 The Phone Keypad**

The phone keypad provides phone services like those you use on your cellular phone. You can use the phone keypad provided with your iKôn PDA to, for example, send and receive phone calls, make conference calls, view a list of your phone calls (call history), set up speed dial numbers, etc.

### **2.8.1.1 Send & End Phone Calls Using The Phone Keypad**

To display the phone keypad:

• In the *Today* screen, tap the **Phone** softkey in the softkey bar at the bottom of the screen.

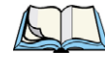

*Note: You can also press the [Talk] key on the iKôn PDA keyboard to display the phone keypad providing it's been activated. The [Talk] key is labelled with a green telephone receiver icon.Refer to "Send & End Calls Using The iKôn PDA Keyboard" on page 23 for details.*

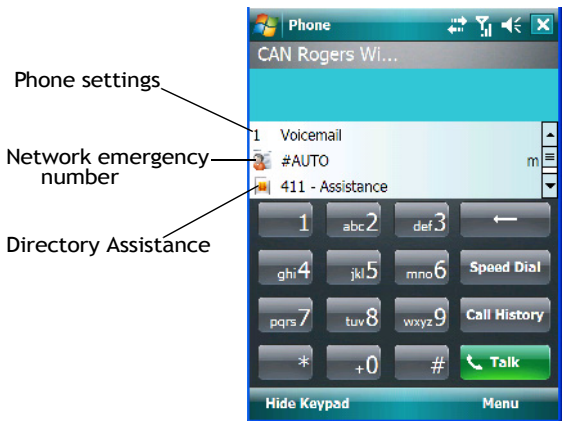

To send a number:

• Use the phone keypad to enter the phone number, and tap on **[Talk]** to dial the phone number.

To end a phone call:

• Tap on **[End]** button on the phone keypad.

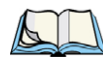

*Note: You can also tap on the [End] key on the physical keyboard of the iKôn PDA to end the call. The [End] key is labelled with a red phone receiver. Refer to "Send & End Calls Using The iKôn PDA Keyboard" on page 23 for details.*

#### **2.8.1.2 Make A Conference Call**

To set up a conference call between yourself and two or more other parties:

- In the phone keypad, type the **first phone number**. Tap on **[Talk]**.
- While you are connected to the *first number*, tap on **Menu>Hold**.
- Type the **second number**. Tap on **[Talk]**.
- Tap on **Menu>Conference**.
- To add another party, tap on **Menu>Hold**, type the **number**, and then tap **Menu>Conference**.
- Tap on **[End]** to disconnect all calls.

#### **2.8.1.3 Receive An Incoming Call**

To answer an incoming call:

• Tap on the **[Talk]** button; it's labelled with a *green* phone receiver.

### **2.8.1.4 Program Speed Dial**

The phone keypad provides a Speed Dial button for quick access to often used numbers.

• In the phone keypad, tap on the **Speed Dial** button to display the *speed dial Phone* dialog box.

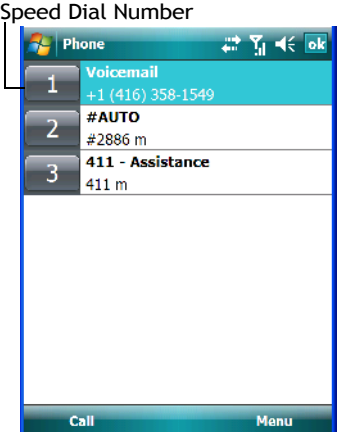

This dialog box lists the phone numbers and the speed dial key to which the phone number has been assigned.

• Tap on the **Speed Dial Number** (to the left of the phone number you want to dial), or Tap on the **Call** softkey; the number is dialled for you.

### **Using The Phone Keypad To Program a Speed Dial**

There are a number of ways to add a speed dial number. You can create a speed dial number using the *Contacts* list or by using the *Speed Dial* button on the phone keypad.

#### **Adding A New Phone Number**

- In the *phone keypad*, tap on the **Speed Dial** button.
- In the speed dial *Phone* dialog box, tap on **Menu>New**.

• In the list, choose a **contact** for a speed dial.

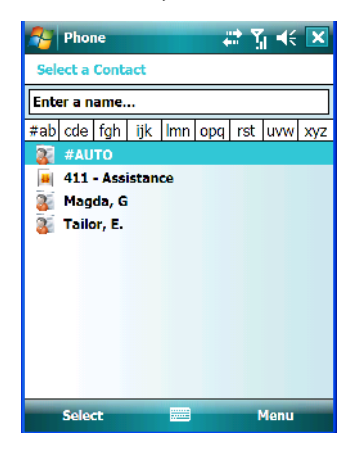

• Tap on **Enter** a name, and type a **contact name**, or tap on a name in the list.

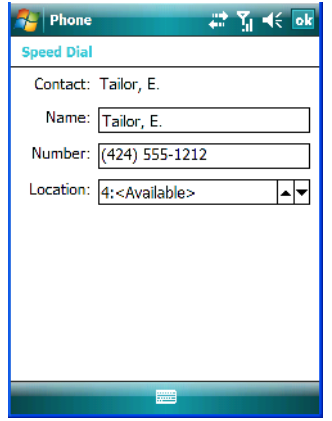

A sequential speed dial key is automatically assigned in the *Location* field. You can tap on the *Location* dropdown menu and change the auto assignment.

## **Using The Contact List To Program A Speed Dial**

• Tap **Contact** in the softkey bar at the bottom of the *Today* screen.

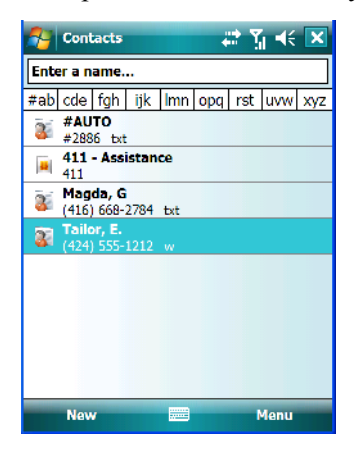

• Tap on the **Contact** to which you want to assign a speed dial number.

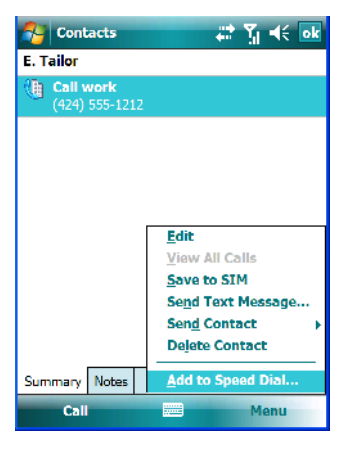

• In the *Summary* screen, tap on **Menu>Add to Speed Dial**.

## **2.8.2 Send & End Calls Using The iKôn PDA Keyboard**

A iKôn PDA that supports the phone feature is equipped with a [Talk] and an [End] call key on the unit keyboard.

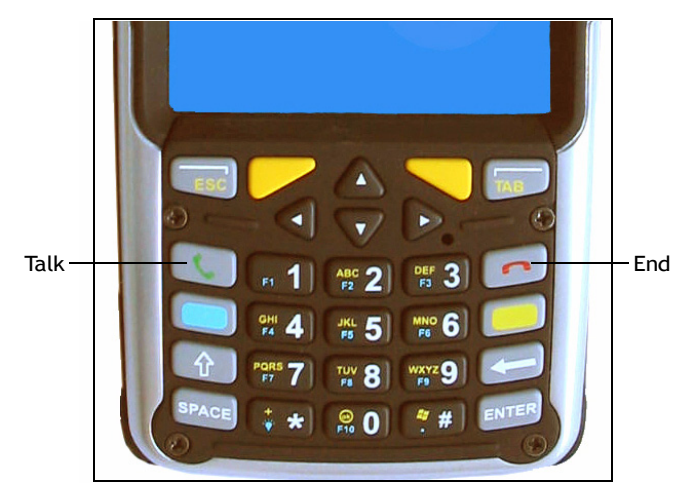

Using these phone keys, you can display the phone keypad and answer, send and terminate phone calls. If you press the [Talk] or [End] key with no result, you may first need to activate them.

## **Activating The [Talk] And [End] Keyboard Phone Keys**

To activate the phone function of these keys:

• Tap on **Start>Settings>System tab>About Device icon**.

• Tap on the **Experience** tab.

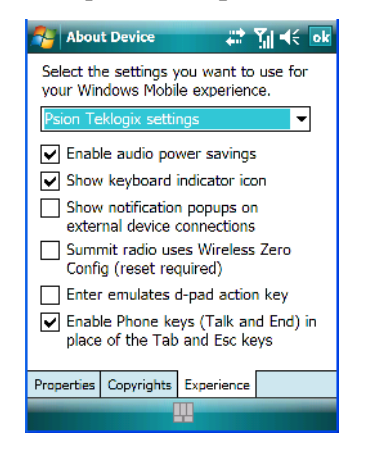

• If it's not chosen by default, choose **Psion Teklogix Settings** in the dropdown menu at the top of the screen. The checkbox next to **'Enable Phone keys (Talk and End) in place of the Tab and Esc keys'** should be checked automatically. If not, check it and tap on **OK**.

## **2.8.3 Managing Phone Settings**

You can adjust phone settings such as the ring type and tone, choose phone services such as barring calls, and you can also determine network selections. There are a number of ways you can access phone settings.

• In the *Navigation Bar*, tap on the **Phone Settings** hotkey. In the pop-up *Phone bubble*, tap on **Settings**, or

• Tap on **Start>Settings>Phone** icon.

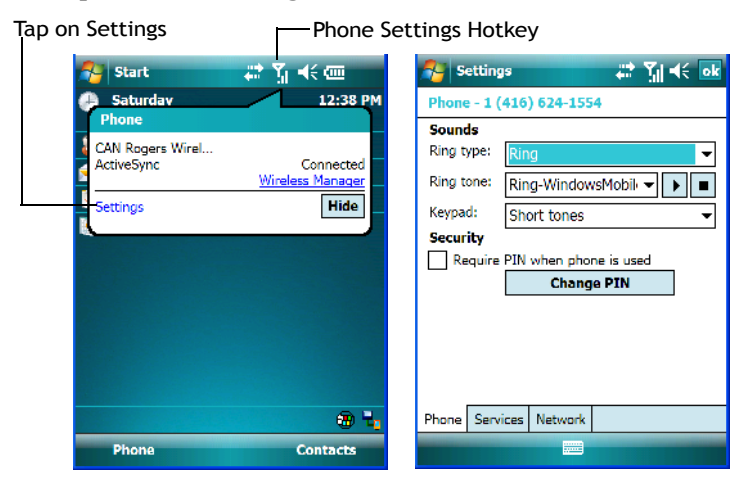

*Note: If the phone keypad is opened, tap on Menu>Options to display the Phone Settings dialog box.*

#### **2.8.3.1 Phone Tab**

### **Ring Type And Ring Tone**

*Ring Type* allows you to tailor the type of ring used for incoming calls.

The *Ring Tone* dropdown menu allows you to determine the ring tone of incoming phone calls.

#### **Keypad**

This option allows you to determine the type of sound that keypad keys emit as you tap them. You can also turn off keypad sounds.

### **Security**

This option allows you to assign a *PIN* (Personal Identification Number) so that your handheld is protected from unauthorized use. Your SIM card manufacturer provides the default *PIN* which you can change in this field.

### **Change Pin**

Tapping on this button allows you to change your *PIN* (Personal Identification Number). Your SIM manufacturer provides a default *PIN* that you can enter here, and then change. Remember too that you must enable the *Security* checkbox if you require that the *PIN* be entered phone can be used.

#### **2.8.3.2 Services Tab**

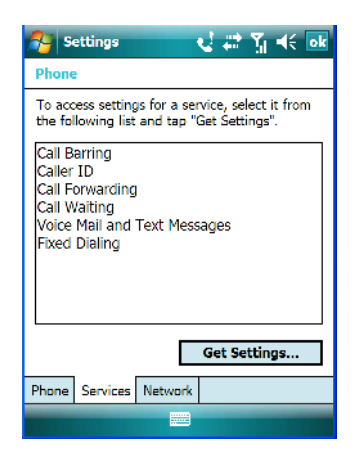

The *Services* tab allows you to customize the behaviour of your phone. You can, for example, block all incoming calls, tailor to whom your caller ID will be transmitted, set up call forwarding and so on.

• Tap on the **service** you want to set up. Tap on **Get Settings**.

The *service* dialog boxes allow you to tailor your available services to meet your requirements. Remember that when a particular service dialog box you've chosen is displayed, you can always tap on **Start>Help** to get additional information.

#### **Voice Mail Setup**

If your service includes *Voice Mail*, a temporary passcode is automatically assigned. It is mailed to you as a text message.

• Tap on **Start>Messaging** to display your temporary passcode.

To activate your voice mail:

- From a land line, dial your wireless phone number.
- Allow the hand-held to ring until it is automatically picked up by the voice mail service. At the greeting, type **#**.

You will be prompted to *enter your temporary passcode*. A tutorial will lead you through the voice mail setup. When you've assigned your personalized passcode, keep it in a secure place.

## **2.8.3.3 Network Tab**

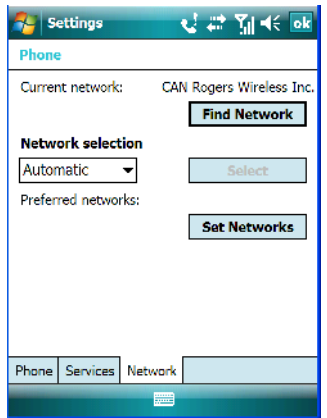

This dialog box identifies your current network, and allows you to view available networks and determine the order in which other preferred networks will be accessed if the current one is unavailable.You can also specify manual or automatic network changes, and you can add a network.

# **2.9 Resetting The iKôn PDA**

When you reset your hand-held, the registry settings and any installed programs (stored on the flash file system) and data are preserved.

## **2.9.1 Performing A Warm Reset**

• Press and hold down the [FN/BLUE] key and the [ENTER] key simultaneously for a minimum of six seconds. When the splash screen appears, release the keys.

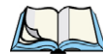

*Note: You do not need to reset your iKôn PDA after configuring the radio.*

## **2.9.2 Cold Resetting To The Windows Mobile 6 OS**

To perform a cold reset and launch the Windows Mobile 6 operating system (bypassing the BooSt menu):

• Press and hold down the [FN/BLUE] [FN/ORANGE] and [ENTER] keys simultaneously for a minimum of six seconds.

# **GET TO KNOW THE IKÔN PDA** 3

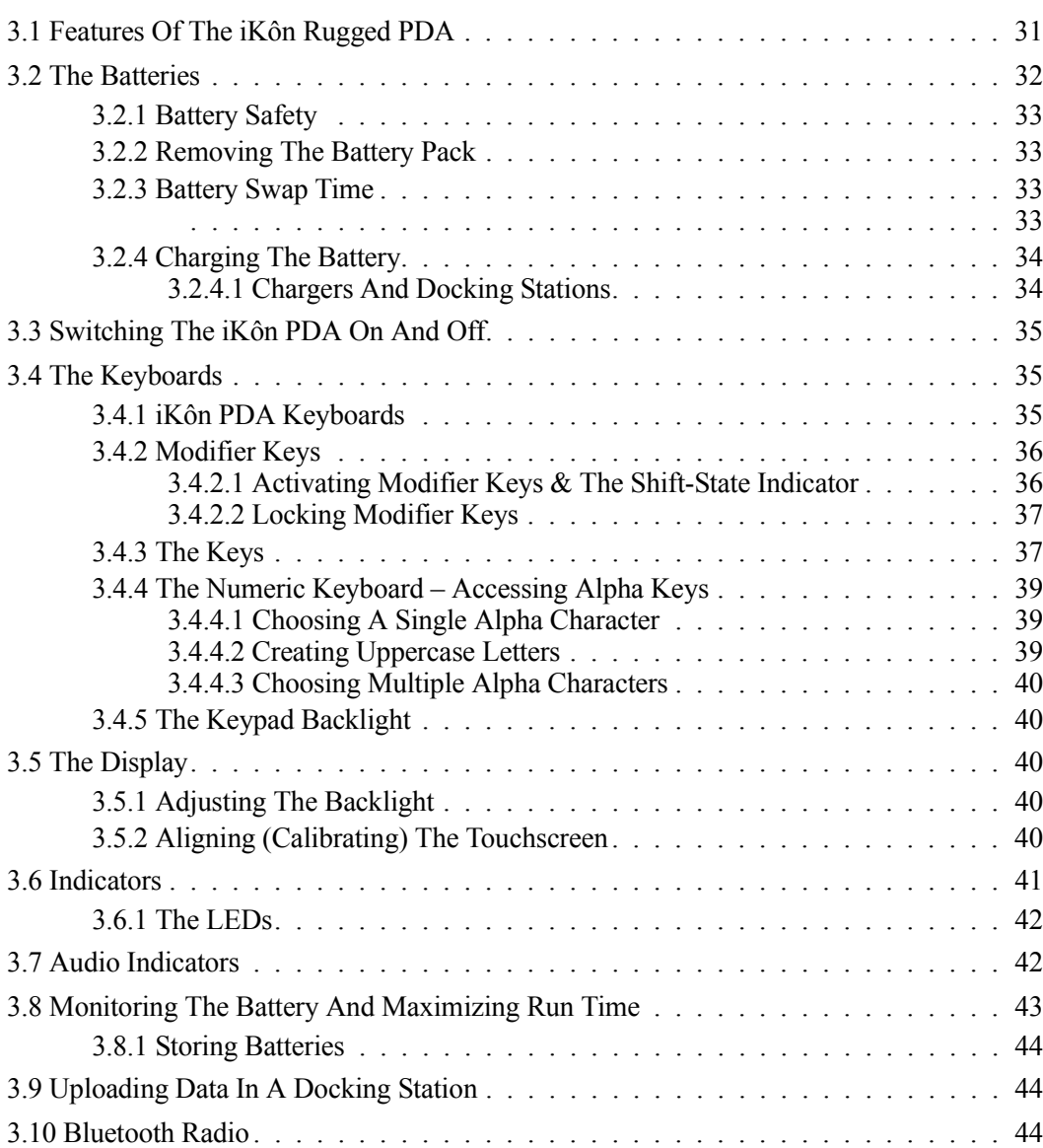

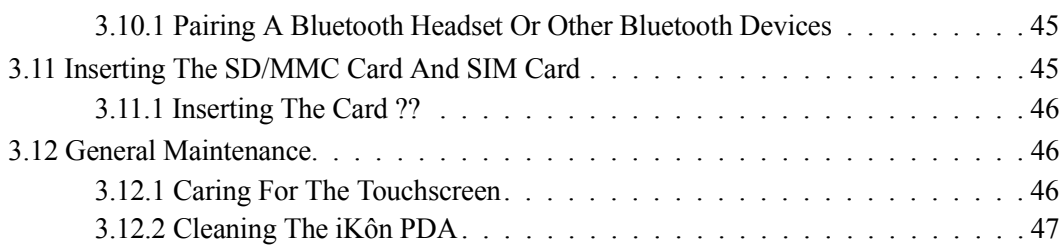

# **3.1 Features Of The iKôn Rugged PDA**

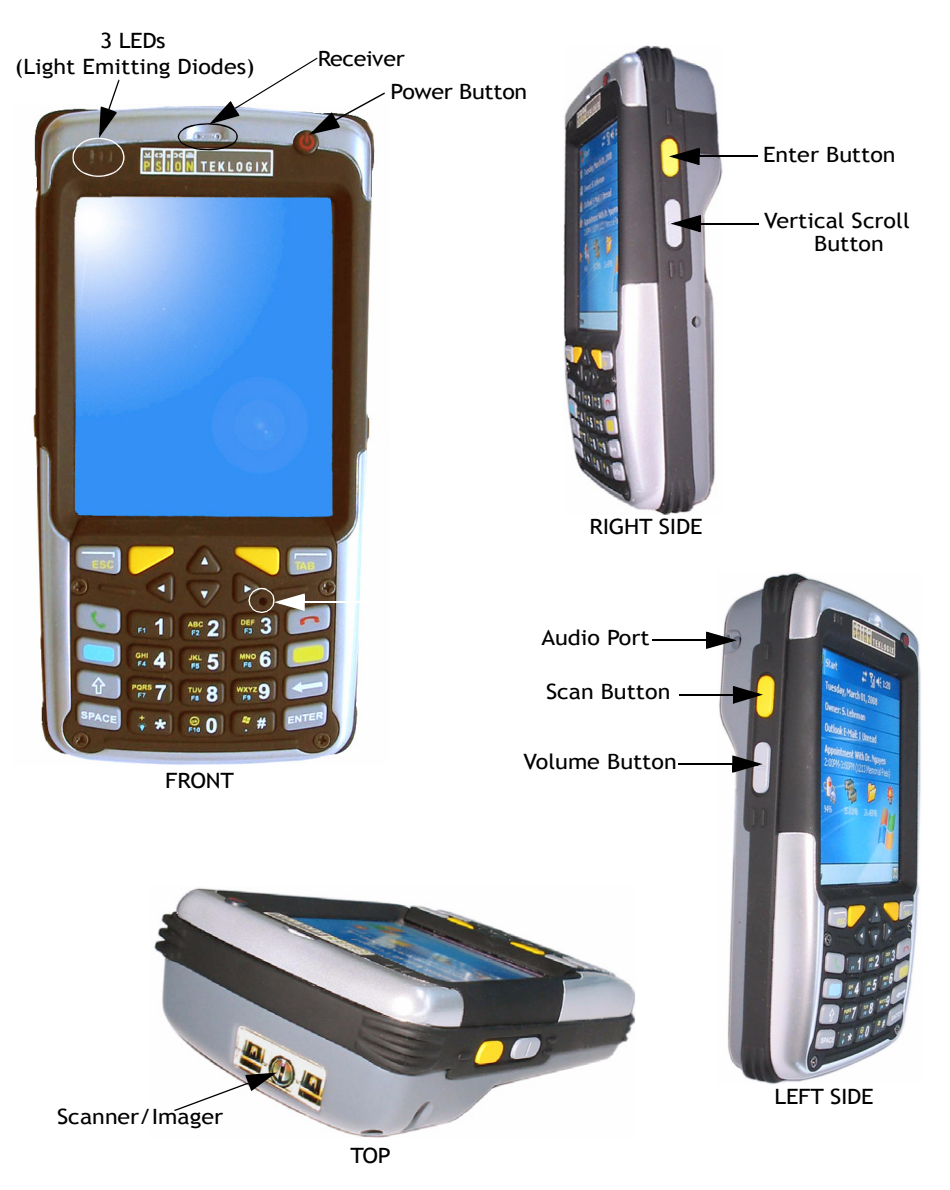

*Chapter 3: Get To Know The iKôn PDA The Batteries*

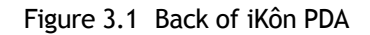

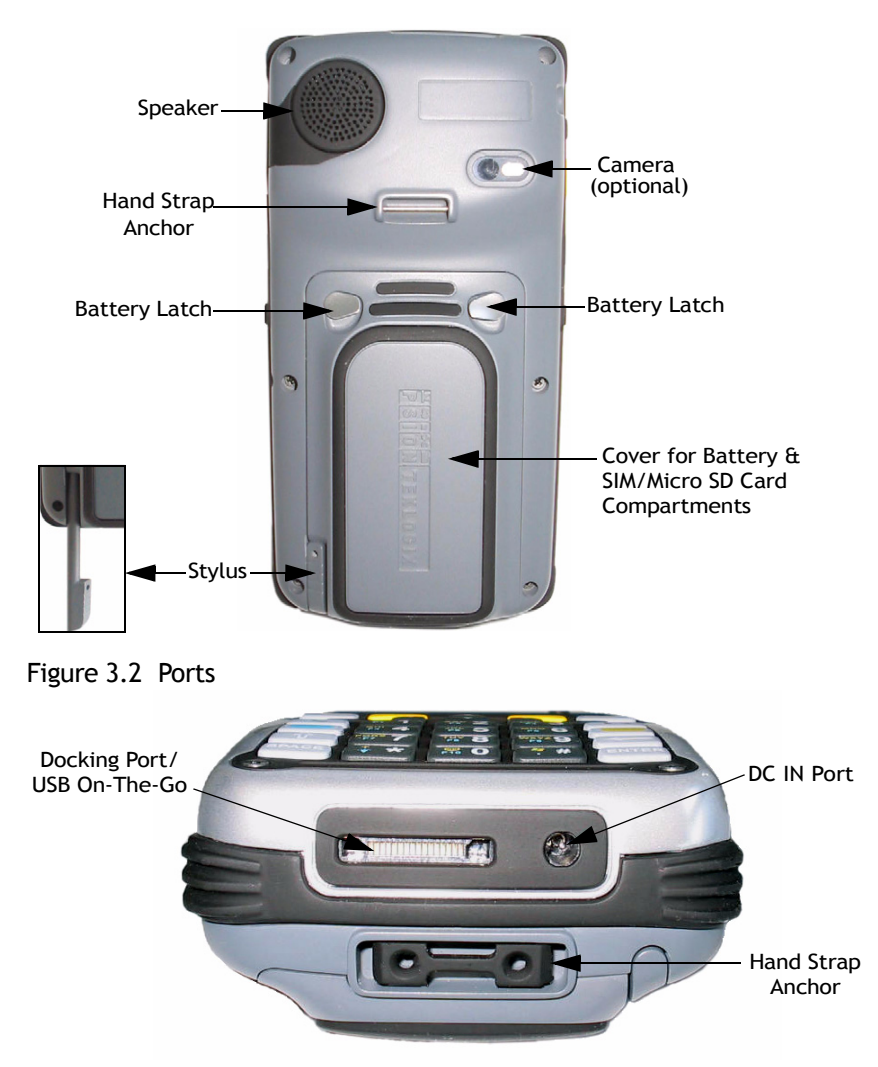

## **3.2 The Batteries**

The PDA operates with a Lithium-Ion battery pack. Preparing the unit for operation requires that a battery pack be charged and installed in the iKôn PDA.

The iKôn PDA operates with a 5000 mAh, Lithium-Ion battery, model number ??

## **3.2.1 Battery Safety**

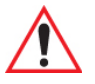

*Important: Before attempting to install, use or charge the battery pack, it is critical that you review and follow the important safety guidelines in the quick reference guide entitled 'iKôn Rugged PDA Regulatory & Warranty Guide', PN 8000148.*

## **3.2.2 Removing The Battery Pack**

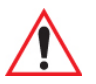

*Important: Always switch the unit off before opening the battery cover to remove the battery. When the cover is removed, a power-off switch is automatically activated and the unit power is switched off; if the battery cover is opened while the PDA is still powered on, the unit may reboot. Any active sessions may be lost.*

> *Keep in mind also that while the battery is installed, the iKôn PDA internal, super-capacitors will save the current data for up to 5 minutes.*

Refer to "Installing The Battery And Switching The Unit On" on page 11.

## **3.2.3 Battery Swap Time**

Assuming the default power saving parameters and battery reserve level have not been altered, battery swap time is approximately 5 minutes—you will not lose data if the battery is replaced within this time frame.

To protect data, the safest place to store data is on a SD/MMC memory card or externally to the device on a USB memory stick or on a PC.

The *Suspend Threshold* feature allows you to determine the battery capacity at which the PDA will be shut down. If left at the default value, *Maximum Operating Time*, the unit will run until the battery is completely empty; the RAM is only backed up for a short period of time. If you choose *Maximum Backup Time*, the PDA shuts off with more energy left in the battery so RAM can be backed up for a longer period of time.

(Refer to "Suspend Threshold" on page 126 for details about reserving battery power for data backup purposes.)

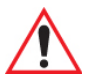

*Important: Before opening the battery cover on your unit to remove the battery, you must turn off the PDA. If the battery cover is opened while the unit is still powered on, the unit may reboot.*

## **3.2.4 Charging The Battery**

Batteries shipped from the factory are charged to approximately 40% of capacity. They must be fully charged prior to use.

Keep in mind also that, along with the battery, the iKôn PDA is equipped with internal, super-capacitors that preserves data stored on the unit for a short period of time while the battery is swapped.

## **3.2.4.1 Chargers And Docking Stations**

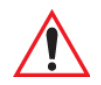

*Important: FOR DETAILED INFORMATION about chargers and docking stations, refer to Chapter 7: "Peripheral Devices & Accessories" beginning on page 241.* 

Lithium-Ion battery packs must be charged before use. These batteries can be charged with a variety of chargers and docking stations. These include:

- AC wall adaptor (Model # ??PS1050-G1) ??- operates as an AC power source and when plugged in, also charges the battery installed in the unit.
- Desktop Docking Station (Model  $\#$  ??WA4003-G2) ??operates as both a charger and a docking station. Operating as a charger, both the battery installed in the PDA and a spare battery can be charged simultaneously.
- Ouad Docking Station (Model  $\#$  ?? can charge the battery of up to four iKôn PDAs inserted in the docking station.
- Single Battery Charger (Model  $#$  ?? WA3001-G1) charges a single battery.

It can take up to 4 hours to charge a battery. The iKôn PDA intelligent charging system protects the battery from over-charging by terminating the charge process when the battery is at maximum capacity.

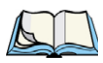

*Note: Refer to "Monitoring The Battery And Maximizing Run Time" on page 43 for additional information about the battery.*

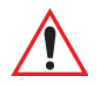

*Important: To avoid damaging the battery, chargers will not begin the charge process until the battery temperature is between*  $0^{\circ}$  *C to*  $40^{\circ}$  *C (32° F to 104° F).* 

# **3.3 Switching The iKôn PDA On And Off**

## **Switching On The iKôn PDA**

- Press and hold down the Power button for at least one second. ??
- When the LED flashes green, release the Power button. ??

The startup *Today* screen is displayed.

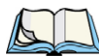

*Note: If the iKôn PDA is in suspend state, pressing the Power button ?? or ?? [ENTER] key ?? OR EITHER ?? 'wakes' the unit from this state. The screen in which you were working before the computer entered suspend state is displayed. Section 5.24.6 on page 127 describes how you can assign other 'wakeup' keys or enable a two-key 'power on' sequence ??.*

## **Switching Off The iKôn PDA (Suspend)**

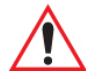

*Important: Keep in mind that turning off the iKôn PDA does not result in a complete reboot; rather, the unit enters a power-saving, "suspend" state. When the unit is turned on from suspend state, operation resumes within a few seconds.* 

To switch off the iKôn PDA:

• Press the Power button.

# **3.4 The Keyboards**

## **3.4.1 iKôn PDA Keyboards**

The following iKôn PDA keyboards are available:

- 28-key numeric keyboard
- 47-key alpha-numeric keyboard

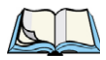

Note: Depending on the operating system installed in your unit – Windows Mobile 6 **Clas***sic or Windows Mobile 6 Professional – the keyboard keys will vary slightly.*

Most of the keys on these keyboards operate much like a desktop computer. Where a key or key function is not consistent with the PC keyboard, the differences are noted.

The [FN/BLUE] and [FN/ORANGE] modifier keys provide access to additional keys and system functions. These functions are colour coded in orange and blue print above the keyboard keys.

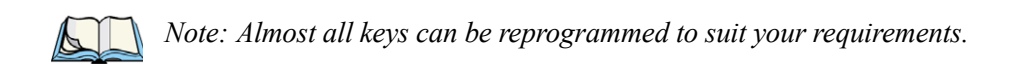

## **3.4.2 Modifier Keys**

The [SHIFT], [CTRL], [ALT], [FN/BLUE] and [FN/ORANGE] keys are modifier keys. Pressing a modifier key changes the function of the next key pressed. ?? For example, on a iKôn PDA C, 47-key keyboard, a square bracket is printed in orange print above the [4] key. Pressing the [FN/ORANGE] key followed by the [4] key displays a square bracket rather than the number 4 22

The [SHIFT], [CTRL] and [ALT] keys operate much like a desktop keyboard except that they are not chorded (two keys held down simultaneously). The modifier key must be pressed first followed by the key whose function you want modified.

#### **3.4.2.1 Activating Modifier Keys & The Shift-State Indicator**

When a modifier key is pressed, it is represented in the shift-state indicator icon in the softkey bar at the bottom of the screen, making it easier to determine whether or not a modifier key is active. If the shift-state indicator icon is not visible (you can only see the soft keyboard icon), you may need to take a few steps to display the shift-state indicator icon.

- Tap on **Start>Settings** followed by the **Buttons** icon.
- Tap on the **One Shots** tab at the bottom of the screen.
- Tap in the check box next to *Show modifier key state* to display the shift-state indicator icon.

#### Figure 3.3 Shift-State Indicator Icon

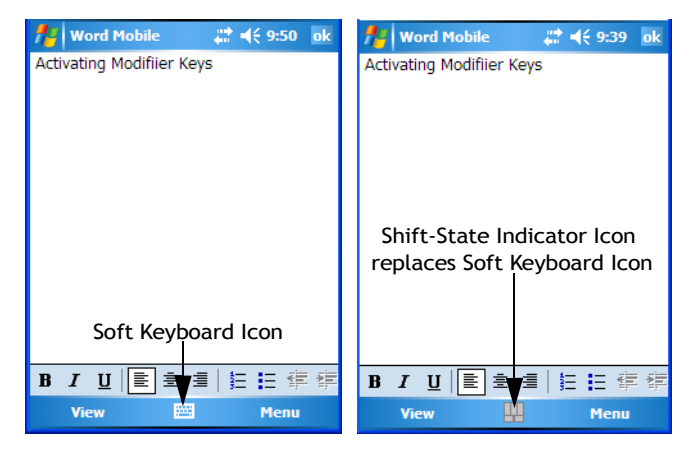

## **3.4.2.2 Locking Modifier Keys**

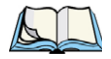

*Note: The locking behaviour of the modifier keys can be changed so that, for example, pressing a modifier key once will lock the key 'on'. Refer to "One Shots" on page 87 for details. Note too that by default, the [FN/ORANGE] key is locked 'on' when pressed only once.*

When a modifier key is locked 'on', it will remain active until it is pressed again to unlock or turn it off.

To help you identify when a modifier key is locked 'on', the key is represented in the shiftstate indicator icon with a black frame around it.

Figure 3.4 Shift-State Indicator Icon – Locked Modifier Key

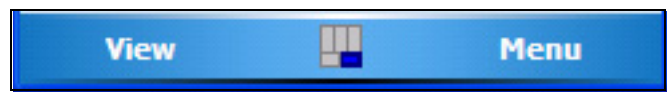

Once a modifier key is unlocked or turned off, it is no longer displayed in the shift-state indicator icon.

## **3.4.3 The Keys**

## **The [SHIFT] Key**

The [SHIFT] key is used to display uppercase alpha characters and provide access to the symbols above the numeric keys. You can lock this key 'on' so that when you press an alpha key, an upper case character is displayed. When you press a numeric key, the associated symbol on the numeric key is displayed on the screen.

If you press the [SHIFT] key twice, it is locked 'on' essentially acting as a [CAPS] key, displaying uppercase characters. In this state, if you type a numeric key, the number rather than the symbol above it is displayed. Press [SHIFT] again to turn the [CAPS] function off.

### **The Arrow Keys**

The Arrow keys are located near the top of the keyboard. The arrow keys move the cursor around the screen–up, down, left and right. The cursor is the flashing box or underline character that indicates where the next character you type will appear.

## **The [BKSP/DEL] Key**

The [BKSP] key (sometimes referred to as destructive backspace) moves the cursor one character to the left, erasing the incorrectly entered key stroke.

The [DEL] key ([FN/BLUE] [BKSP]) erases the character at the cursor position.

## **The [ALT] And [CTRL] Keys**

The [ALT] and [CTRL] keys modify the function of the next key pressed and are application dependent. Note that if your keyboard is equipped with [Talk] and [End] phone keys, the [ALT] and [CTRL] keys are displayed as softkeys on the PDA screen.

## **The [TAB] Key**

Typically, the [TAB] key moves the cursor to the next field to the right or downward.

## **The [ESC] Key**

Generally, this key is used as a keyboard shortcut to close the current menu, dialog box or activity and return to the previous one.

## **The [SPACE] Key**

Pressing this key inserts a blank space between characters. In a Windows dialog box, pressing the [SPACE] key enables or disables a checkbox.

## **The [SCAN] Keys**

The iKôn PDA is equipped with two [SCAN] keys located just below the display and a [SCAN] button situated on the left of the unit. [SCAN] keys activate the scanner beam. For units that do not have internal scanners, these keys can be remapped to serve other functions.

## **The Function Keys–[F1] to [F10]**

Function keys [F1] to [F10] perform special, custom-defined functions. These keys are accessed by pressing [FN/BLUE] followed by numeric keys [1] to [10]. They can be used with the Windows Mobile 6 operating system or another application. Keep in mind that the following function keys are used by the Windows Mobile 6 operating system: [F1] - softkey 1, [F2] - softkey 2, [F6] - volume up, and [F7] - volume down.

Function keys [F1], [F2], [F3] and [F4] labelled in grey boxes next to the [TAB], [ALT], [ESC] and [CTRL] keys allow you to remap these keys for your application.

## **The Macro Keys–[M1] to [M3] ??**

Macro keys [M1] to [M3] contain up to 20 programmable characters ("positions") and executable keys. These keys are accessed by pressing [FN/ORANGE] followed by alpha keys [O], [P] or [Q]. When pressed, the macro key executes a custom-defined string of characters, including executable keys.
### **3.4.4 The Numeric Keyboard – Accessing Alpha Keys**

On numeric keypads, you'll need to take a few extra steps to access the alphabetic characters.

#### **3.4.4.1 Choosing A Single Alpha Character**

The examples below illustrate how to access, A, B and C, all of which are printed in orange characters above the numeric key [2].

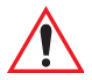

#### *Important: The letters you choose appear in the softkey bar, providing a visual indicator of which letter will be displayed on the screen.*

To choose the letter a:

• Press the [FN/ORANGE] key, and type the numeric key [2].

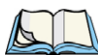

*Note: To choose the second, third or fourth alpha character assigned to a numeric key, you may want to lock the [FN/ORANGE] key 'on'. By default, the [FN/ORANGE] key is locked 'on' when pressed once. However, depending on how your unit is set up in the 'One Shots' tab, you may find that you need to press the [FN/ORANGE] key twice to lock it 'on'. Refer to "One Shots" on page 87 for details.*

To choose the *second* letter in the sequence—in this example, the letter b:

- Lock the [FN/ORANGE] key 'on'. A shift-state indicator icon in the softkey bar represents the orange key with a black frame around it to indicate that this key is locked 'on'.
- Press numeric key [2] *twice* to display the letter b.

To choose the *third* letter in the sequence—in this example, the letter c:

- Lock the [FN/ORANGE] key 'on'.
- Press numeric key [2] *three times* to display the letter c.

*Note: Keep in mind that there is a timeout if you pause for one second between key presses when selecting the second, third or fourth letters on a key. For example, suppose you want to type the letter 'c' – you would need to press the [2] key three times. With the [FN/ORANGE] key locked 'on', if you press [2] twice and then pause between key presses for 1 second, the letter 'b' will be selected automatically.*

### **3.4.4.2 Creating Uppercase Letters**

To display capital letters, you need to first lock the [SHIFT] key 'on'.

• Press the [SHIFT] key twice.

All alpha keys are displayed in uppercase until you press the [SHIFT] key again to 'unlock' (switch off) the function of this key.

### **3.4.4.3 Choosing Multiple Alpha Characters**

Lock the [FN/ORANGE] key 'on'.

Each time you press a numeric key from [2] through [9], an alpha character will be displayed on the screen. Remember that you can refer to the softkey bar for a visual indication of which alpha key will be displayed on the screen.

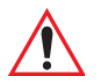

*Important: Once you have finished typing alpha characters, remember to turn off or unlock the [FN/ORANGE] key. Check the shift-state indicator icon (refer to Figure 3.4 on page 37) to make certain that the key is turned off.*

## **3.4.5 The Keypad Backlight**

The intensity of the keypad backlight can be configured using the Backlight icon accessed by tapping on Start>Settings. Refer to "Backlight" on page 108 for details about this option.

# **3.5 The Display**

iKôn PDAs are equipped with display backlighting to improve character visibility in low light conditions. The backlight switches on when a key is pressed or the screen is tapped.

## **3.5.1 Adjusting The Backlight**

To set the backlight intensity and the duration of time that the backlight will remain on, you'll need to choose the Backlight icon.

### • Tap on **Start>Settings** and then, tap on **System tab>Backlight icon.**

Refer to "Backlight" on page 108 for details.

# **3.5.2 Aligning (Calibrating) The Touchscreen**

If your touchscreen has never been aligned (calibrated) or if you find that the stylus pointer is not accurate when you tap on an item, follow the steps below.

• Tap on **Start>Settings**. Tap on the **System** tab to display the *Screen* icon.

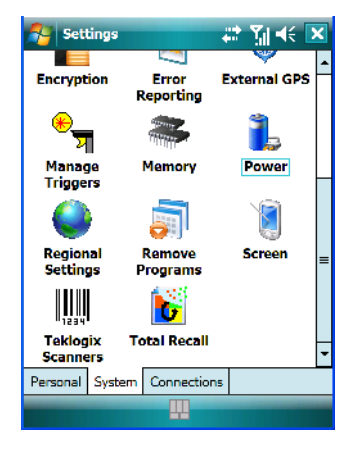

• Tap on the **Screen** icon to display the *Alignment* tab.

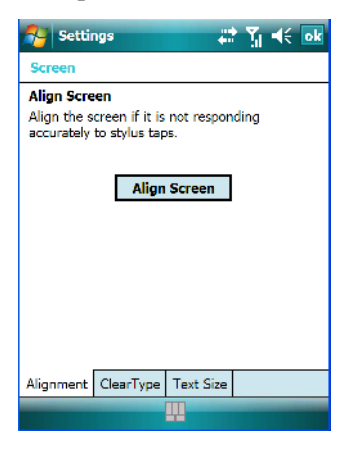

• Tap on the **Align Screen** button, and follow the directions on the screen to align (calibrate) the screen.

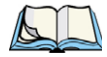

*Note: This window provides two additional tabs: ClearType and Text Size. Tapping on the ClearType tab allows you to enable the ClearType option to smooth screen font appearance. The Text Size tab allows you to increase or decrease the size of the font displayed on the screen.*

## **3.6 Indicators**

The iKôn PDA uses LEDs (Light Emitting Diodes), onscreen messages and audio tones to indicate the various conditions of the PDA, the batteries, the scans and so on.